# **Инструкция для ответственных по ОО по использованию информационной системы**

### **1.1 Инструкция по регистрации**

- 1) Для того чтобы начать работать на сайте Знаника, нужно в адресной строке вашего браузера ввести <http://znanika.ru/> или перейти по ссылке.
- 2) Чтобы зарегистрироваться на сайте, нажмите **«Регистрация»**.

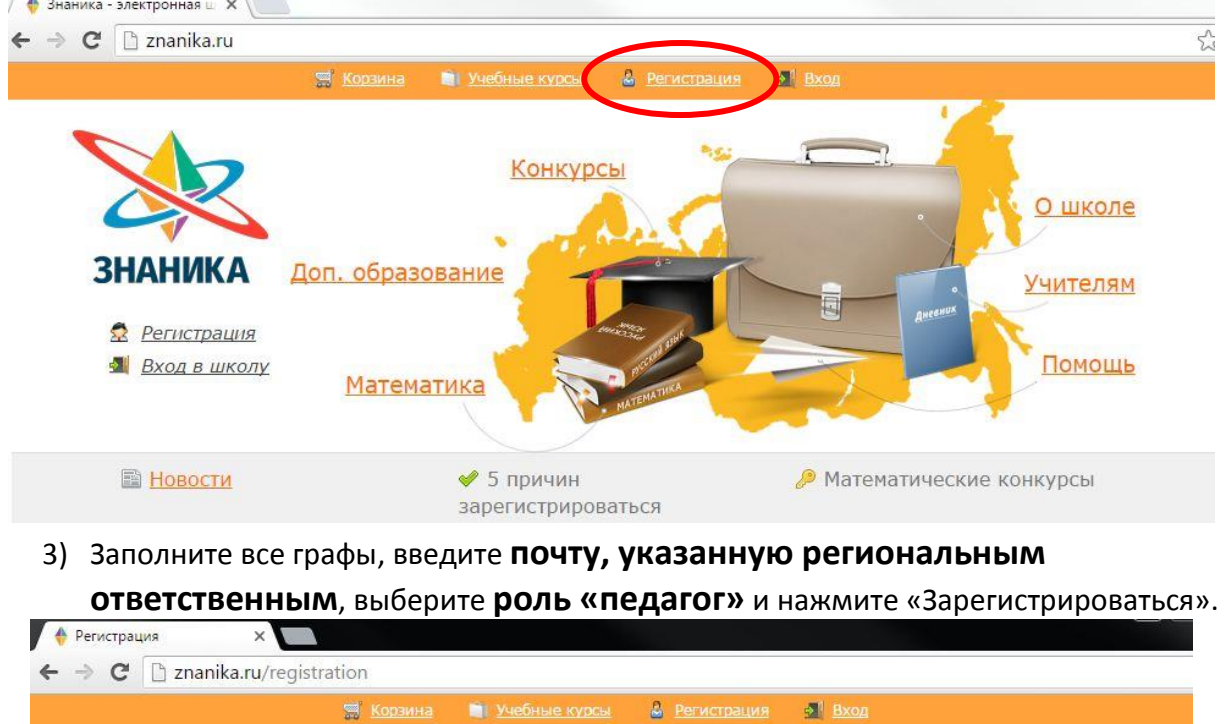

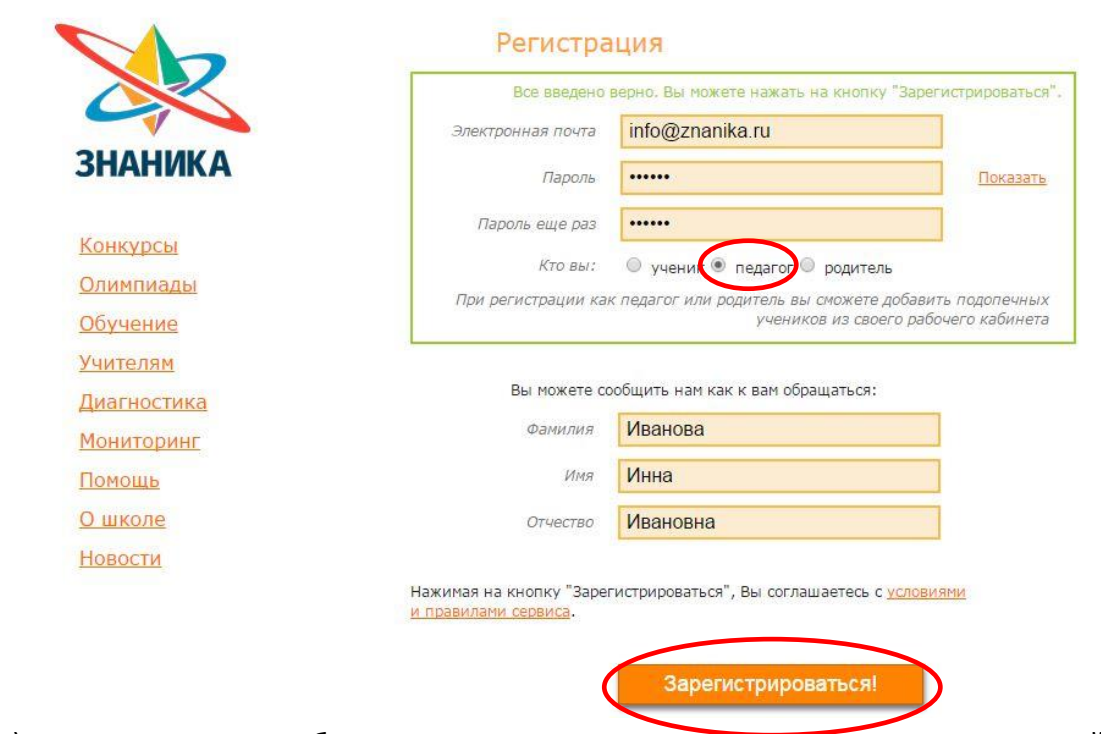

4) После появится сообщение о том, что вы успешно зарегистрировались на сайте. Теперь необходимо активировать вашу учетную запись.

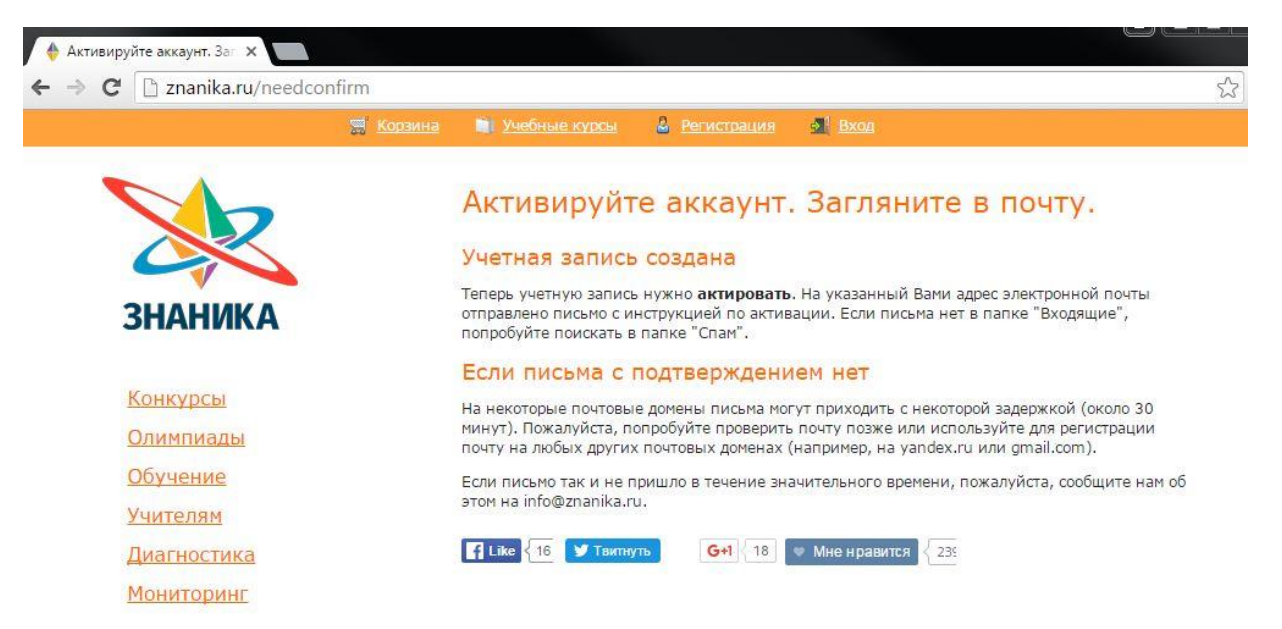

5) На адрес электронной почты, который вы указывали при регистрации, отправлена

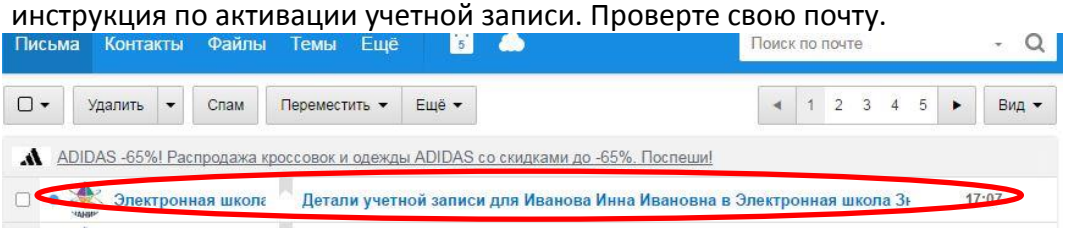

6) В письме, которое вы получите, будет указана ссылка. Перейдите по ней или скопируйте и вставьте её в адресную строку браузера, чтобы активировать вашу учетную запись.

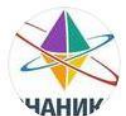

Детали учетной записи для Иванова Инна Ивановна в m. 启 Электронная школа Знаника

Электронная школа Знаника <info@znanika.ru> q Komy: mamedovan-ne@mail.ru сегодня, 17:07

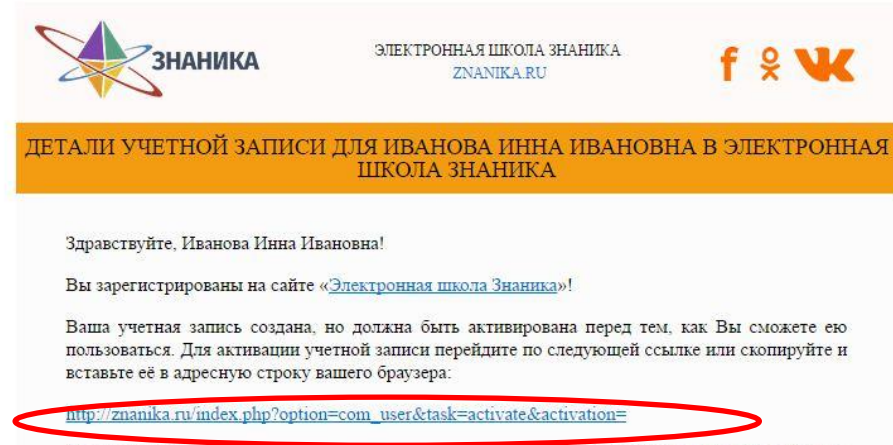

После активации Вы можете зайти на сайт, используя следующие логин и пароль приведённые ниже:

Anpec caйта: http://znanika.ru/

7) Когда вы перейдете по ссылке, то попадете на страницу с успешно активированной учетной записью. Теперь вы можете войти на сайт. Нажмите кнопку «Вход».

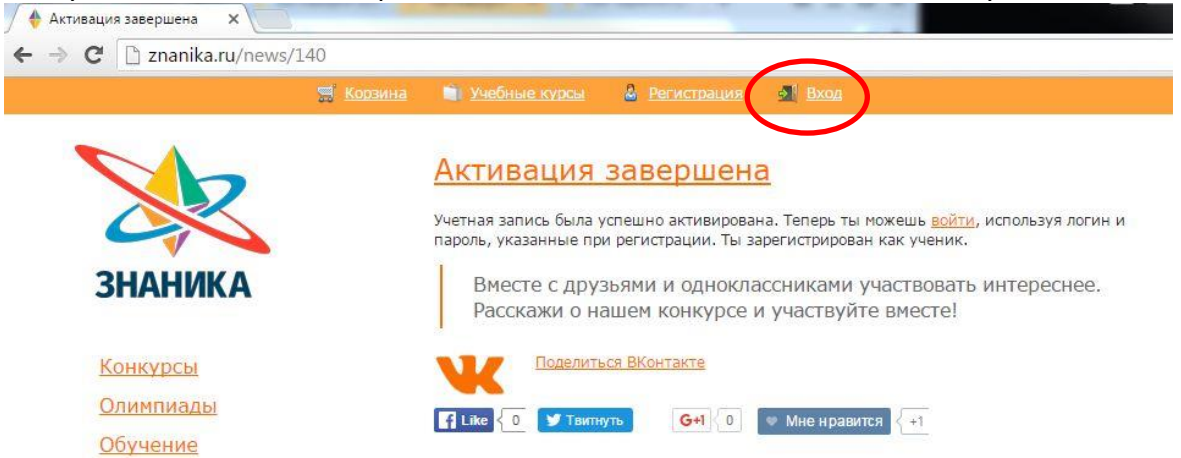

8) На этой странице вам нужно ввести логин и пароль, указанные при регистрации. Логин и пароль можно посмотреть в письме с инструкцией по активации. И нажмите «Вход».

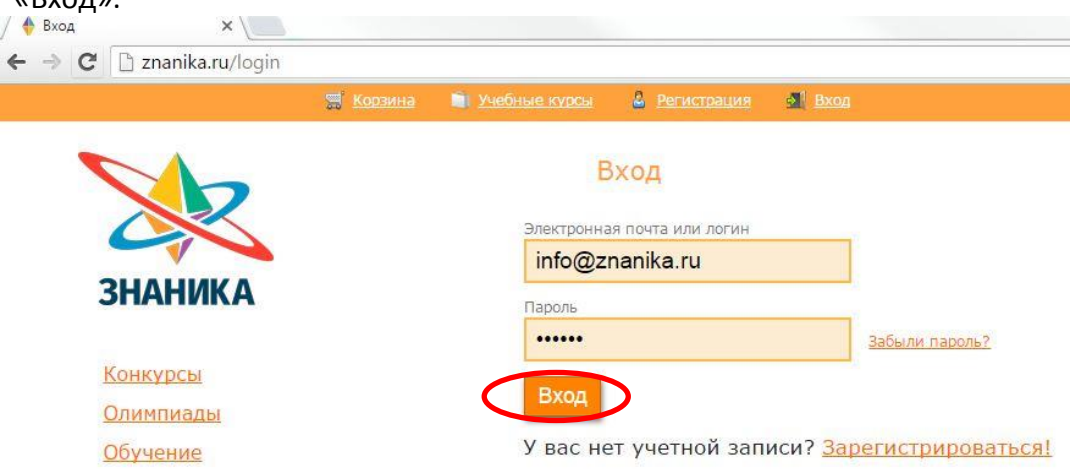

9) Для того чтобы перейти в **Рабочий кабинет**, нажмите значок «Рабочий кабинет» на верхней панели или сбоку.

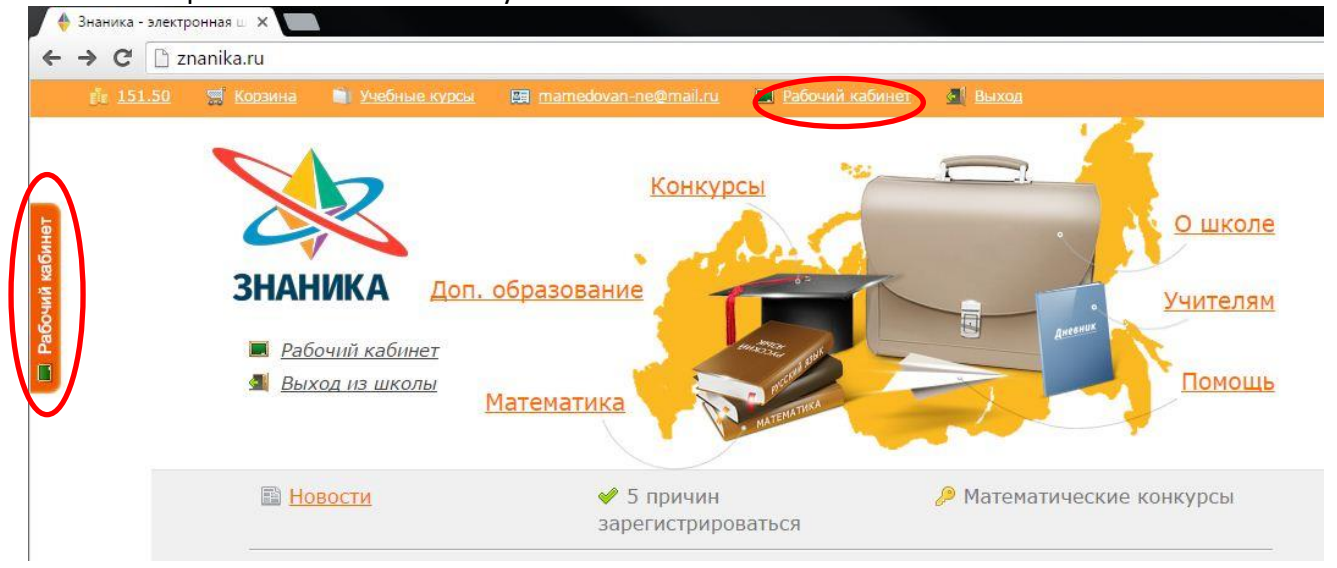

# 10) Вы вошли в Рабочий кабинет.

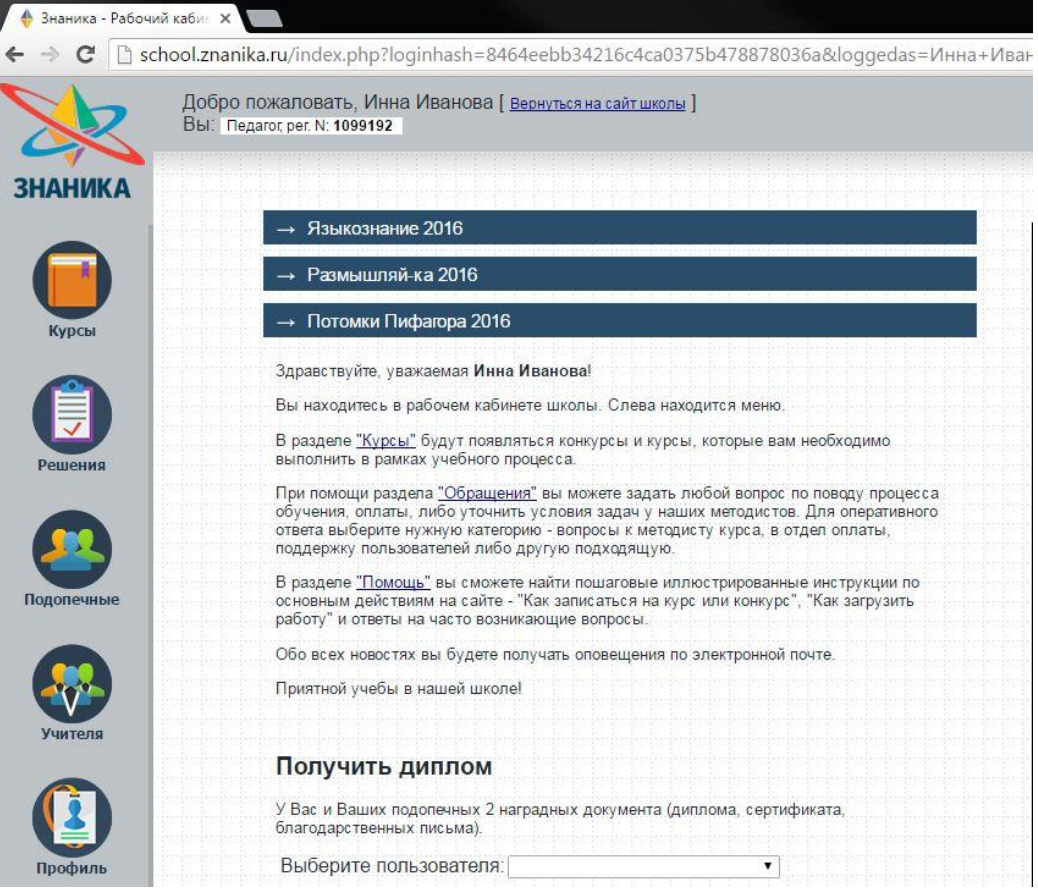

#### **1.2 Инструкция по скачиванию материалов**

1) Для того, чтобы получить задания мониторинга необходимо войти в Рабочий кабинет. В меню слева выбирайте вкладку «Курсы».

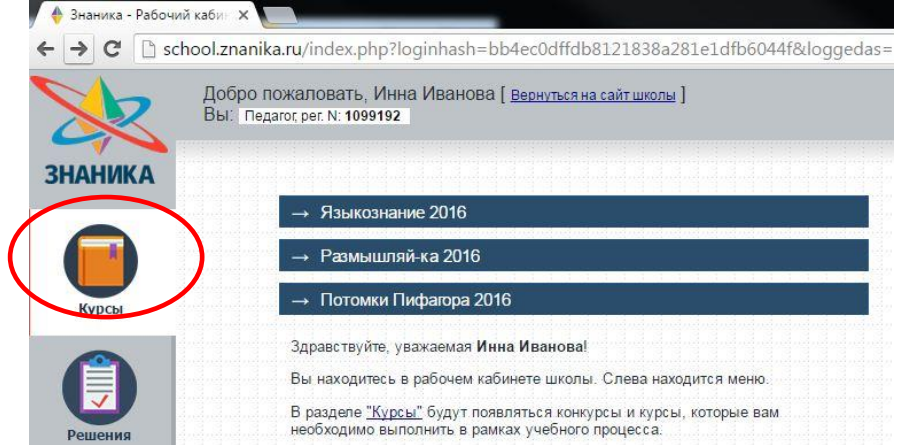

2) В перечне курсов выбирайте Мониторинг вашего региона.

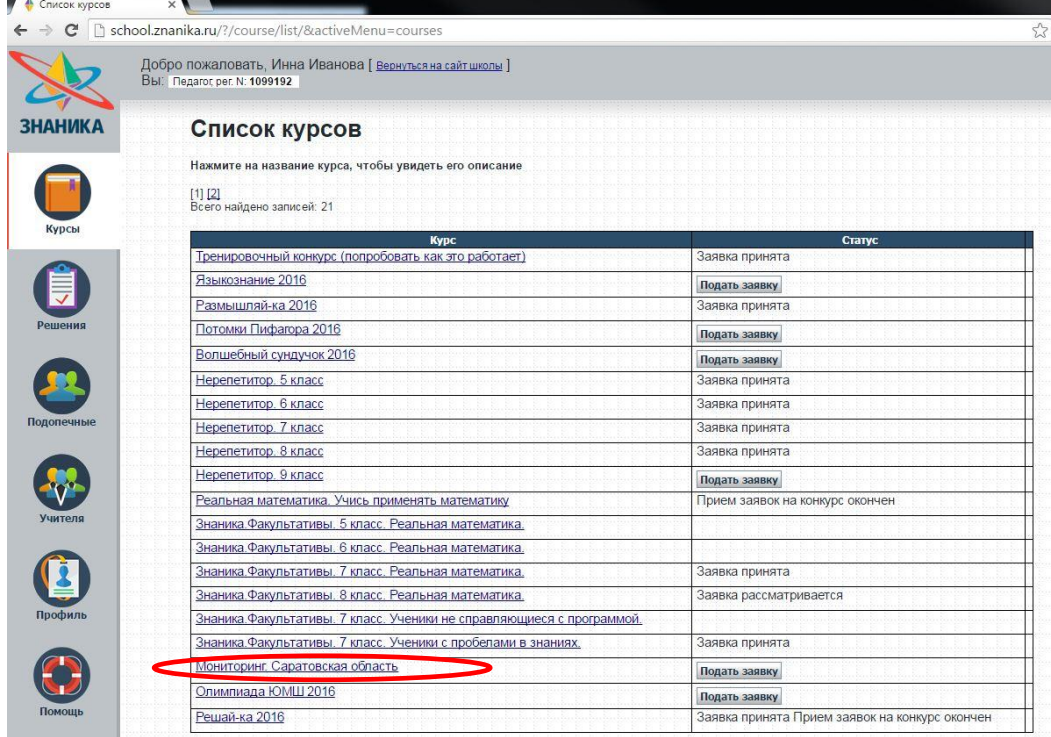

3) Скачайте инструкции и задания для нужного класса.

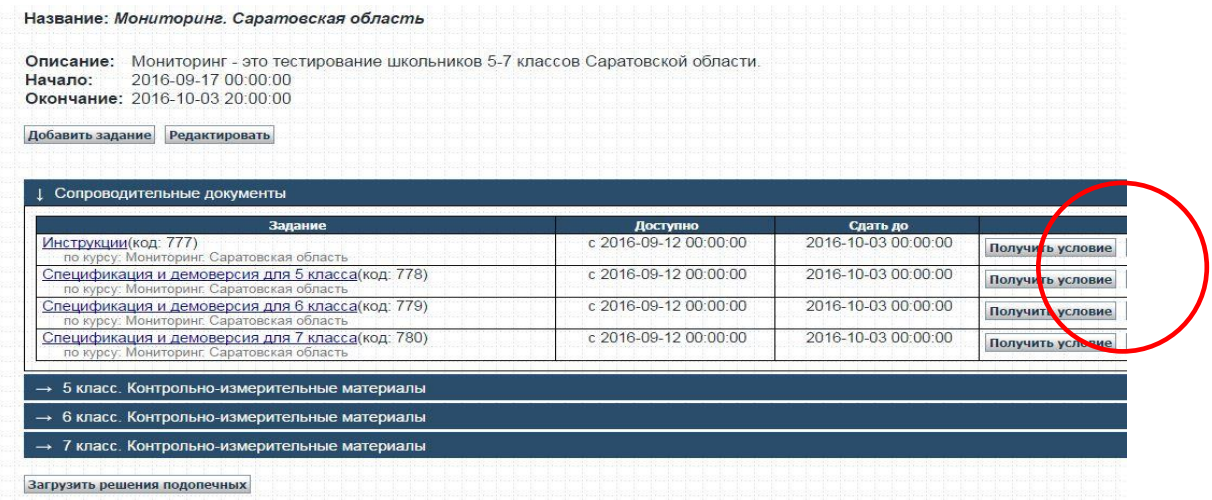

### **1.3 Инструкция по внесению данных учителей**

1) Для того чтобы добавить всех учителей нужно войти в рабочий кабинет и в меню слева выбрать вкладку «Учителя».

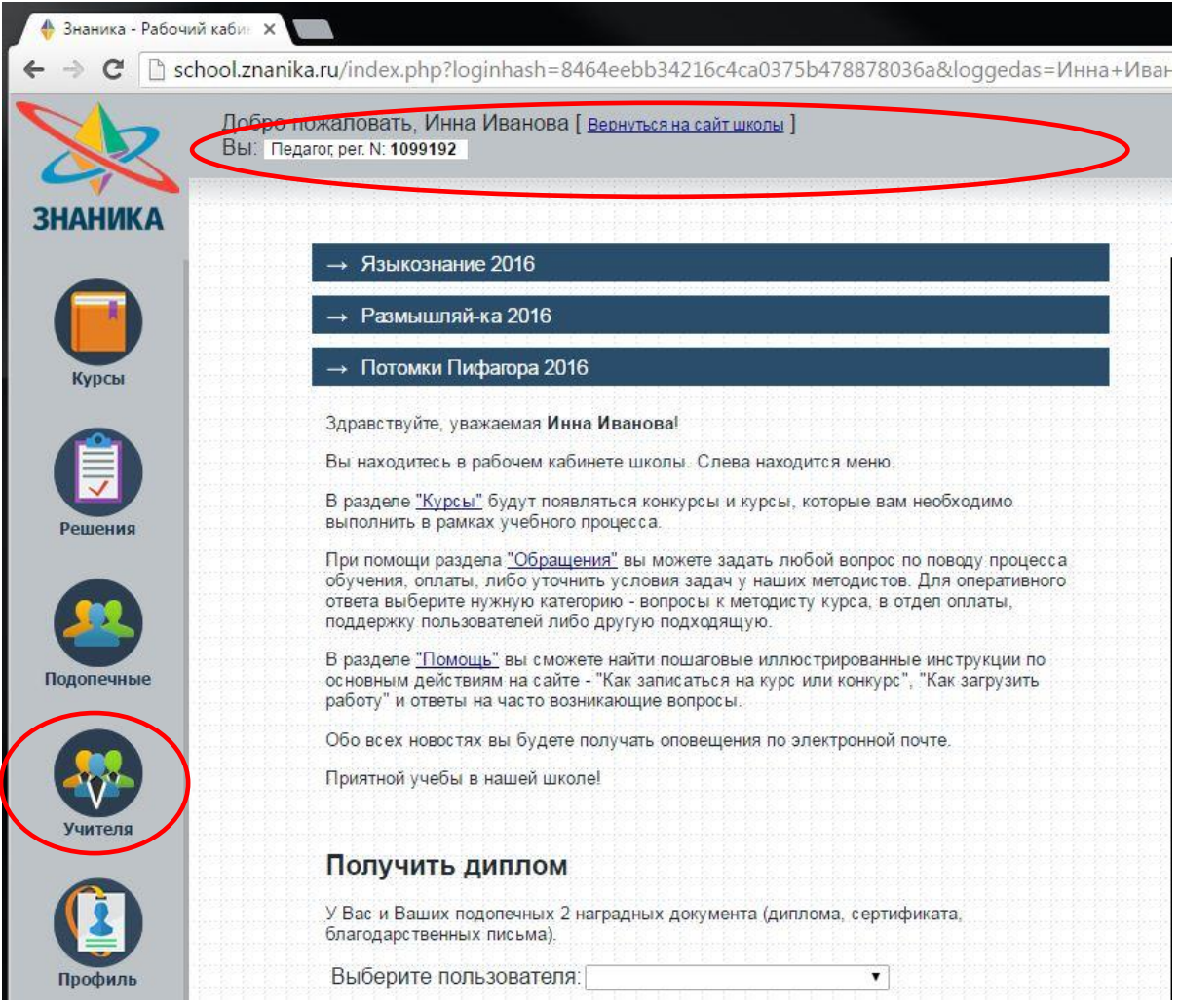

2) На новой странице внесите в таблицу все необходимые данные и заполните все ячейки. Эти данные необходимы для рассылки благодарственных писем учителям.

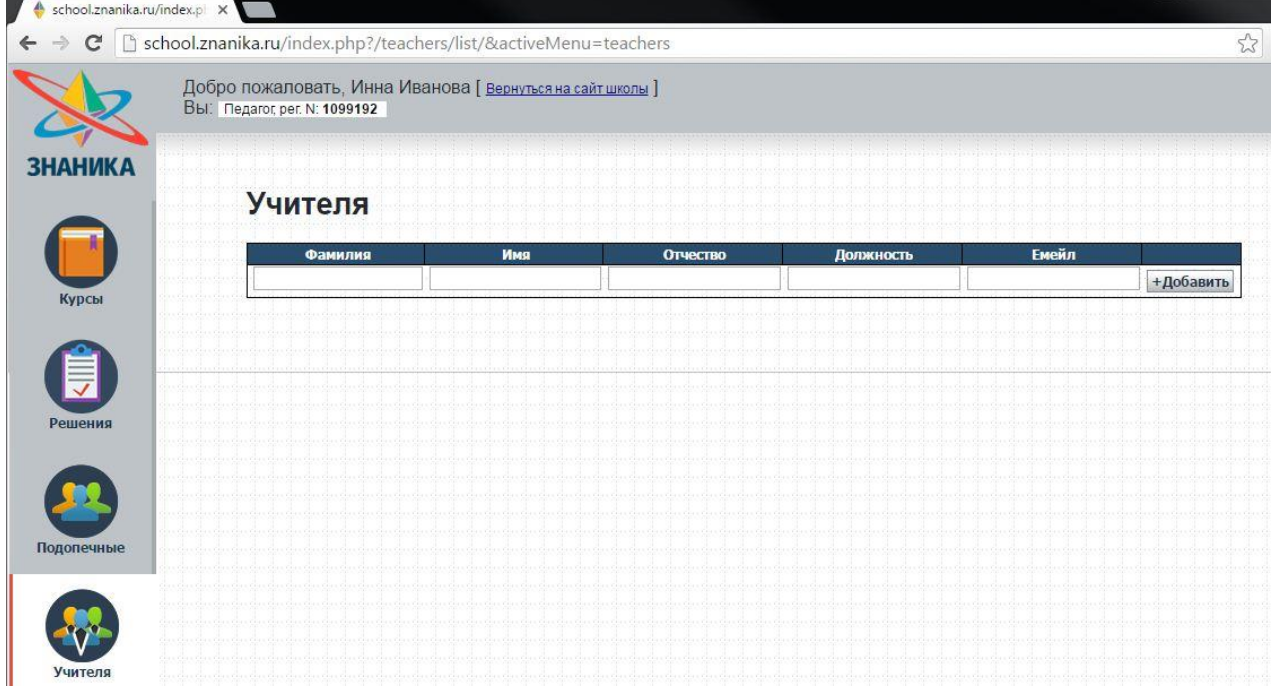

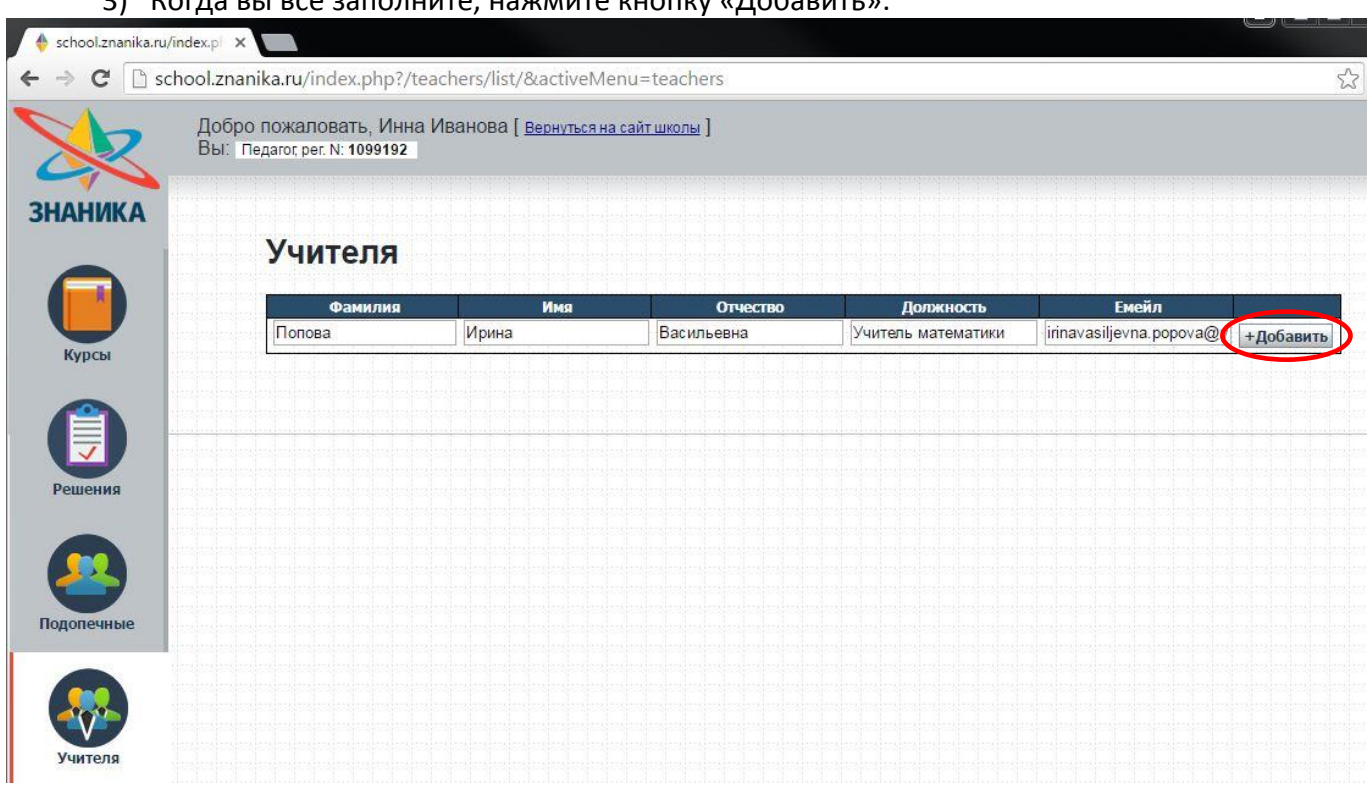

4) Запись будет добавлена и вы можете вносить данные следующего педагога на новой строке.

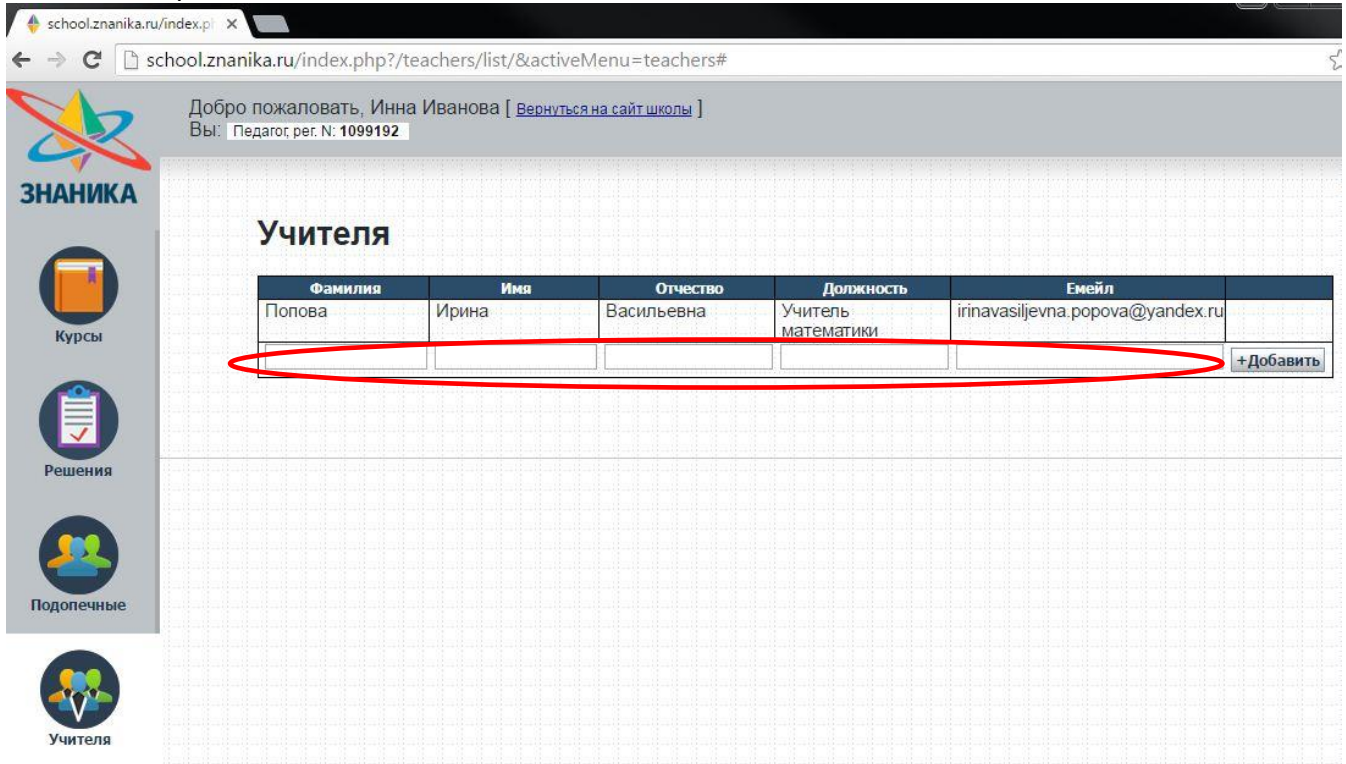

# 3) Когда вы все заполните, нажмите кнопку «Добавить».

5) После заполнения всех ячеек вам необходимо нажать на кнопку «Добавить» и запись сохраниться.

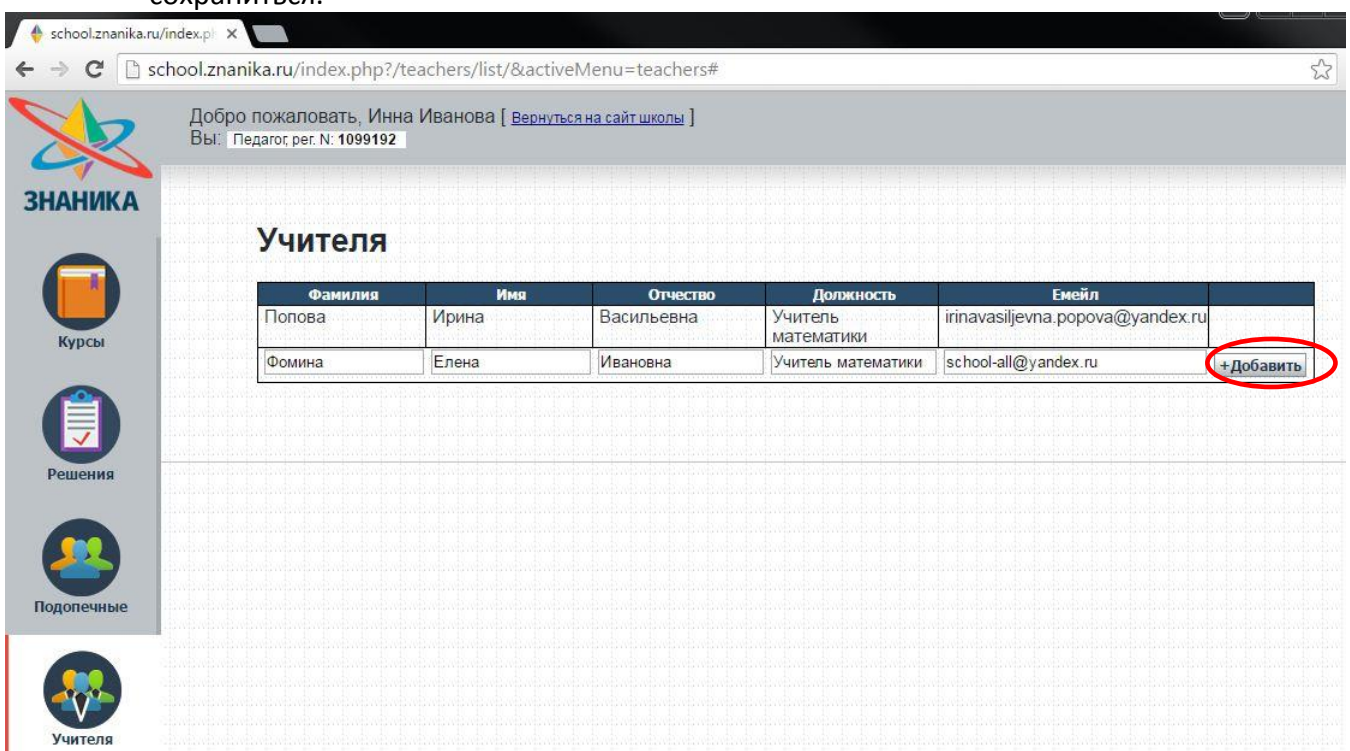

6) Повторите действия по добавлению учителей пока не добавите всех необходимых педагогов.

#### **1.4 Инструкция по внесению данных учащихся**

1) Для того чтобы добавить всех учащихся нужно войти в Рабочий кабинет и в меню слева выбрать вкладку «Подопечные».<br>7 • Знаника - Рабочий кабин X

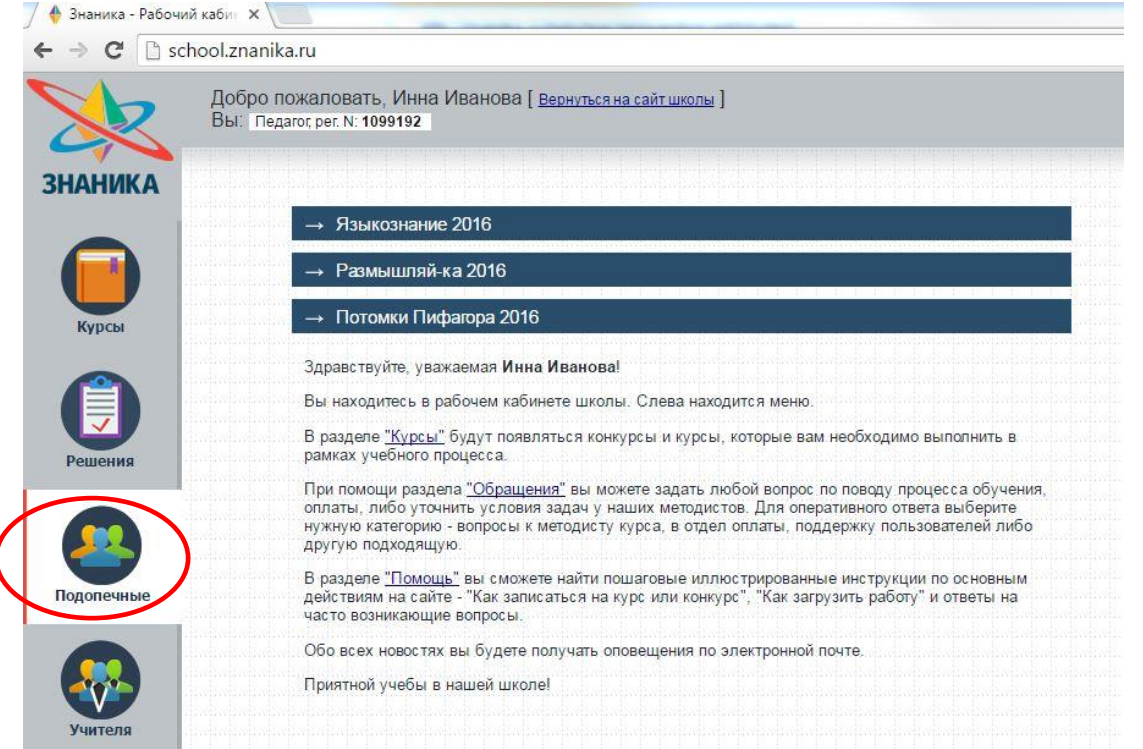

2) На новой странице заполните данные ученика.

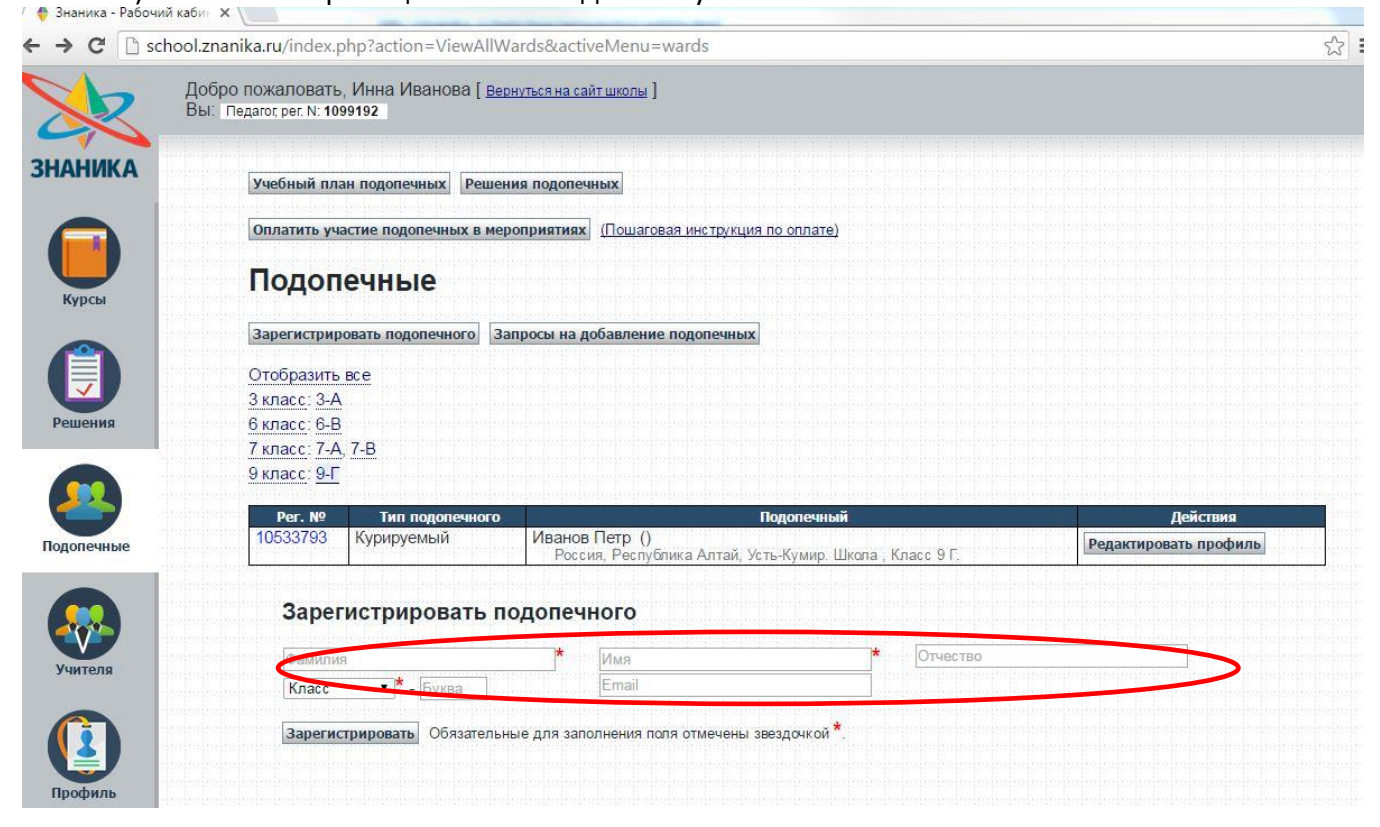

#### 3) Когда все заполните нажмите «Зарегистрировать».

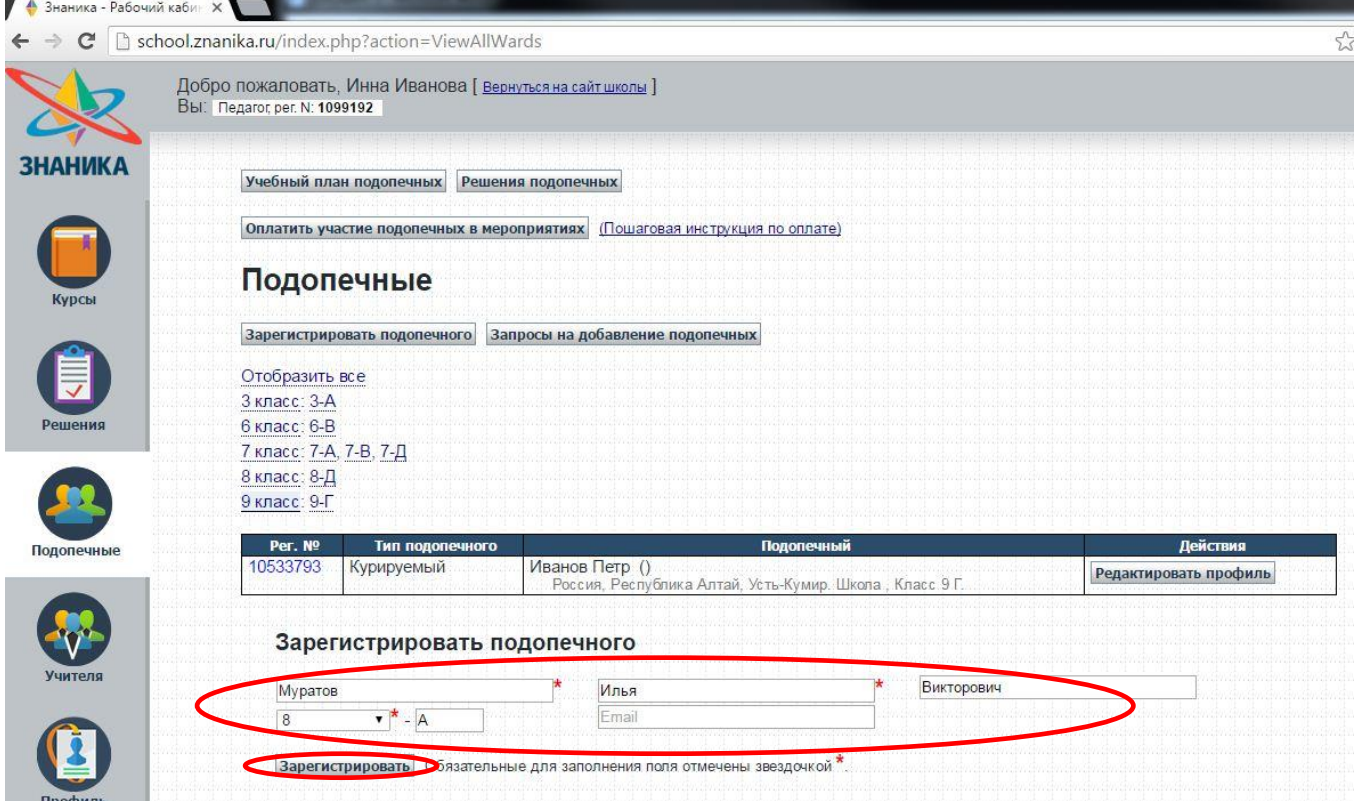

## 4) Ученик зарегистрирован и добавлен в ваш список подопечных. Повторите действия по добавлению учащихся, пока не добавите всех необходимых учеников.

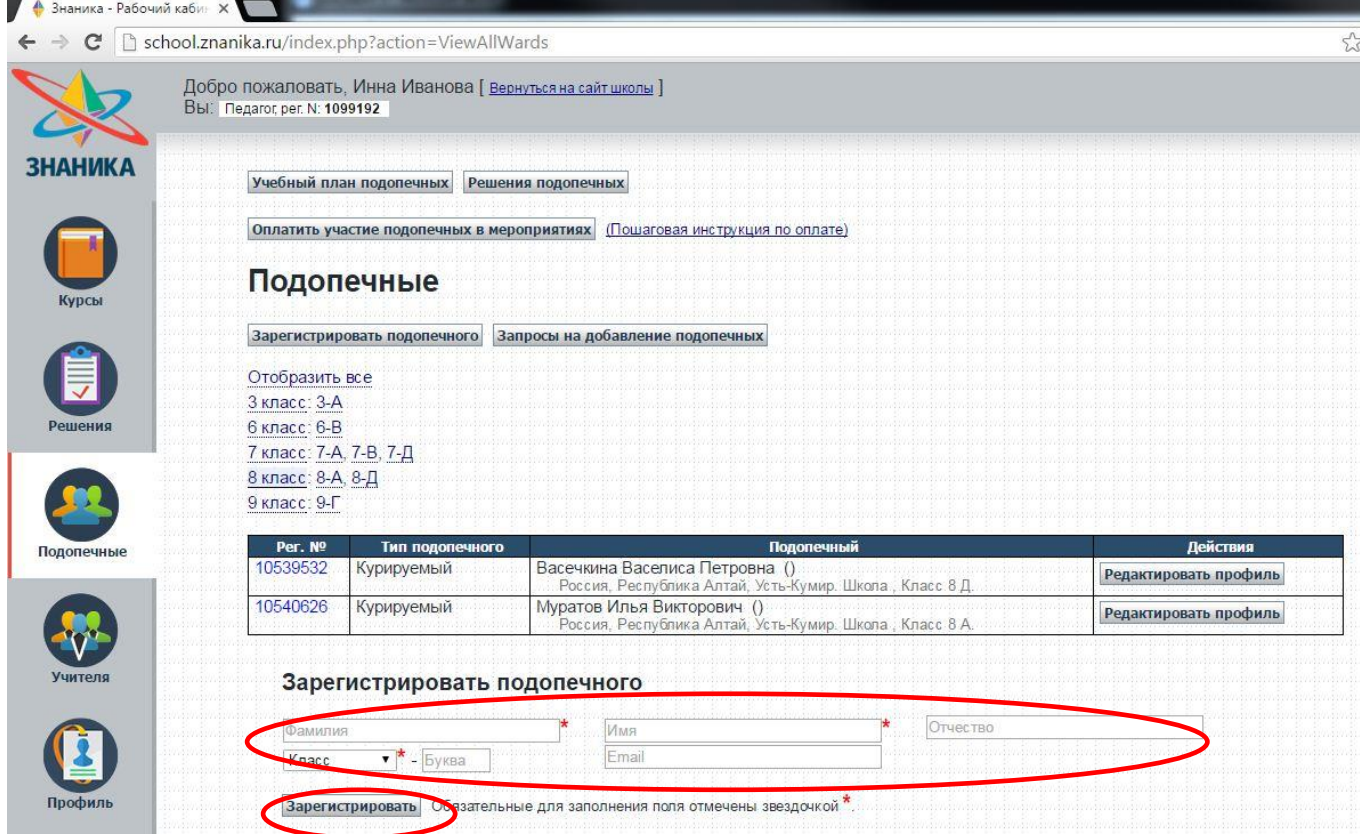

#### **1.5 Как правильно оформить работу**

1) Школьник вписывает свою фамилию, класс и вариант в бланк ответа.

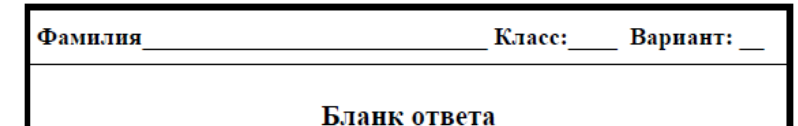

2) Если у Вас нет сканера, работу можно сфотографировать цифровым фотоаппаратом или камерой мобильного телефона.

Учтите, что размер матрицы аппарата должен быть не менее 2 мегапикселей, чтобы получить качественные снимки. Производить съёмку необходимо с наилучшим возможным качеством в хорошо освещённом помещении.

Настройте фотоаппарат. Поставьте максимальное разрешение и качество, отключите дату и спецэффекты. Если в фотоаппарате есть режим съёмки текста - включите его, если нет - режим «авто» даёт вполне приемлемые результаты.

Положите страницу работы на горизонтальную поверхность.

Убедитесь, что страница хорошо освещена, и что фотоаппарат над страницей не будет загораживать свет. Лучше всего делать съёмку днём, на столе, расположенном возле широкого окна. Если же в дневное время фотографировать не получается, рекомендуется подсветить страницу двумя яркими настольными лампами с противоположных сторон (в этом случае фотоаппарат не будет загораживать источник света).

Расположите фотоаппарат над листом таким образом, чтобы плоскость матрицы была параллельна листу, края страницы были параллельны краям кадра, а страница заполняла как можно больше фотографируемого пространства, но так, чтобы главная рамка помещалась в кадр полностью. (Не страшно, если поля листа немного не войдут в кадр. Гораздо хуже, если будет «зарезана» основная рамка или в кадре будет много «лишнего», или страница будет повёрнута под углом к краям кадра).

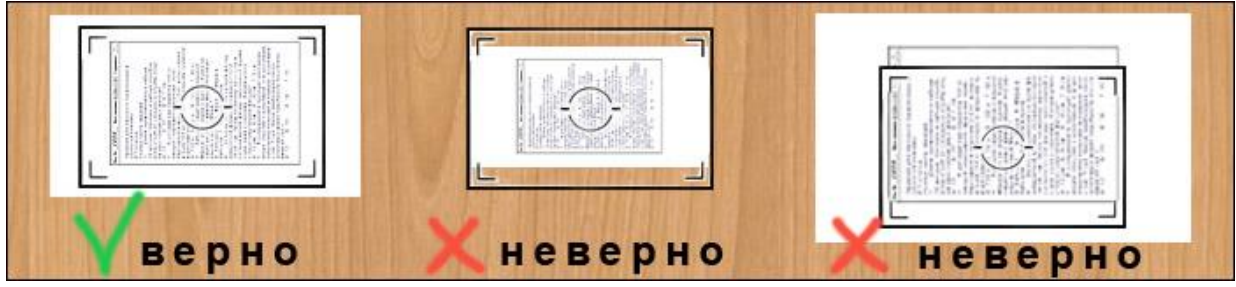

Не переживайте, что страница при съёмке повёрнута на 90 градусов. Изображение можно будет повернуть в программе, подготавливающей задания для отправки.

Произведите съёмку.

# **1.6 Типичные ошибки при оформлении и сканировании бланков**

1) Самодельные бланки (не загруженные с сайта [www.znanika.ru\)](http://www.znanika.ru/) :

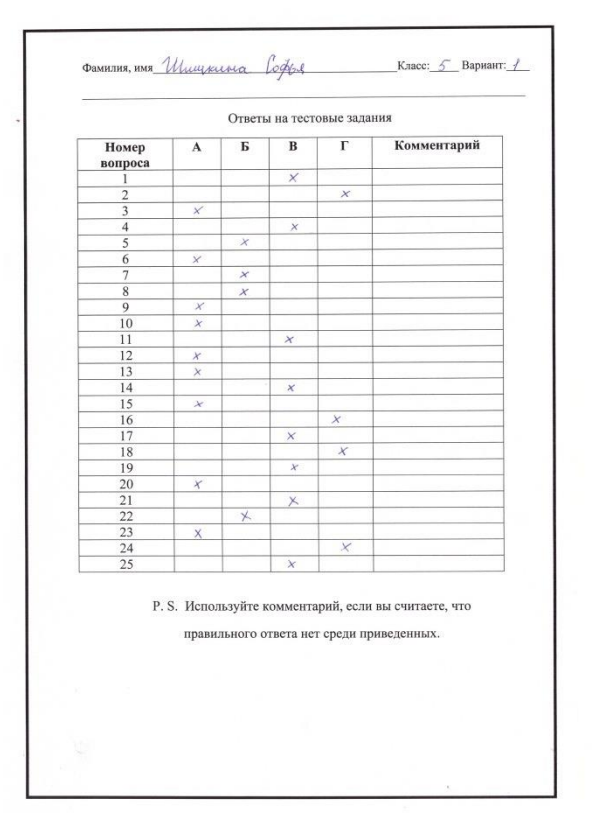

| DAMILIUS, HAVA Xbocmuroboli E. Krace 5 Bapman 1 |                   |               |                                |                          |             |
|-------------------------------------------------|-------------------|---------------|--------------------------------|--------------------------|-------------|
| Ответы на тестовые задания                      |                   |               |                                |                          |             |
| Номер<br>вопроса                                | A                 | Б             | B                              | Г                        | Комментарий |
|                                                 |                   | Χ             |                                |                          |             |
| $\overline{c}$                                  |                   |               |                                | ¥                        |             |
| 3                                               |                   | χ             |                                |                          |             |
| $\overline{4}$                                  |                   | $\times$      |                                |                          |             |
| 5                                               |                   |               |                                | $\overline{X}$           |             |
| 6                                               |                   | γ             |                                |                          |             |
| 7                                               |                   | $\frac{1}{x}$ |                                |                          |             |
| $\bar{S}$                                       |                   |               |                                |                          |             |
| O)                                              |                   |               |                                | X                        |             |
| $\overline{10}$                                 | ×                 |               |                                |                          |             |
| $\mathbf{1}$                                    | $\overline{\chi}$ |               | $\overline{\mathcal{X}}$       |                          |             |
| 12                                              | ¥,                | ×             |                                |                          |             |
| 13                                              |                   |               |                                | $\overline{\mathbf{x}}$  |             |
| 4                                               |                   |               | $rac{1}{\sqrt{1+\frac{1}{2}}}$ |                          |             |
| 15                                              |                   |               |                                |                          |             |
| 16                                              |                   |               |                                |                          |             |
| 17                                              |                   |               |                                |                          |             |
| 18                                              |                   |               |                                | ł                        |             |
| 19                                              | K                 |               |                                |                          |             |
| 20                                              |                   |               | F                              |                          |             |
| 21                                              | $\overline{\chi}$ |               |                                |                          |             |
| 22                                              |                   |               |                                | $\overline{\mathcal{X}}$ |             |
| 23                                              |                   |               |                                | X                        |             |
| 24                                              |                   | $\frac{x}{x}$ |                                |                          |             |
| 25                                              |                   |               |                                |                          |             |

Р. Ѕ. Используйте комментарий, если вы считаете, что правильного ответа нет среди приведенных.

2) Мелкий бланк (рекомендованные размеры бланка и его расположение на странице смотрите в инструкции 1.5. Как правильно оформить работу

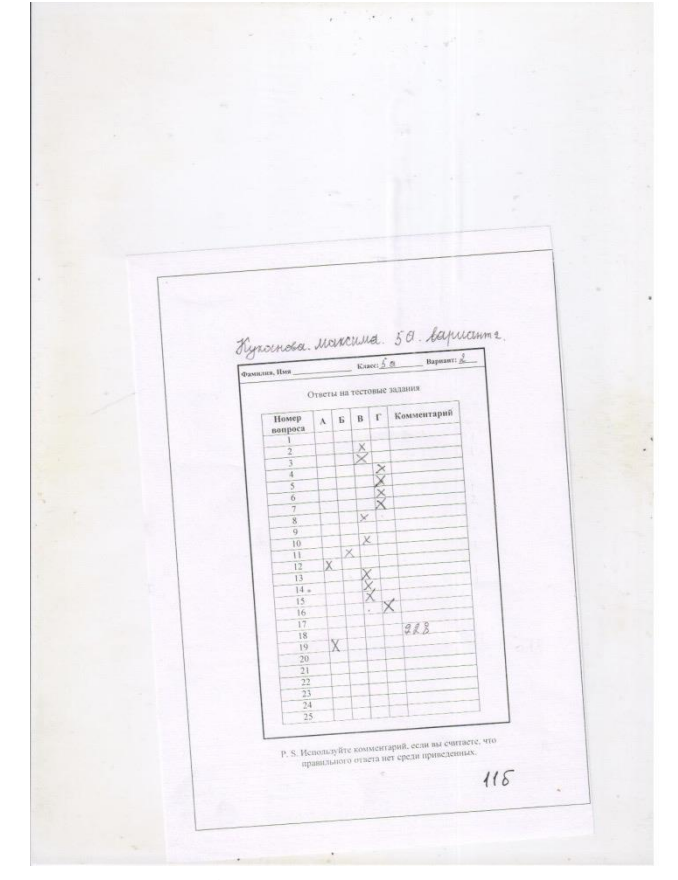

3) Нечитаемая левая граница бланка:

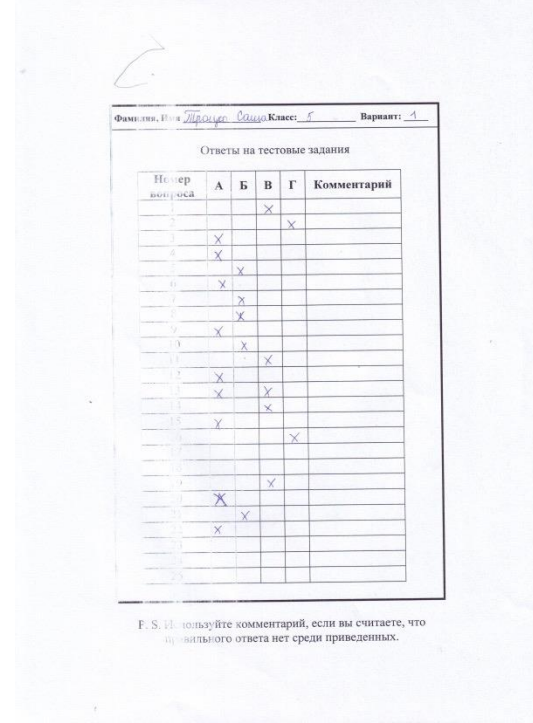

4) Срезаны границы и углы бланков:

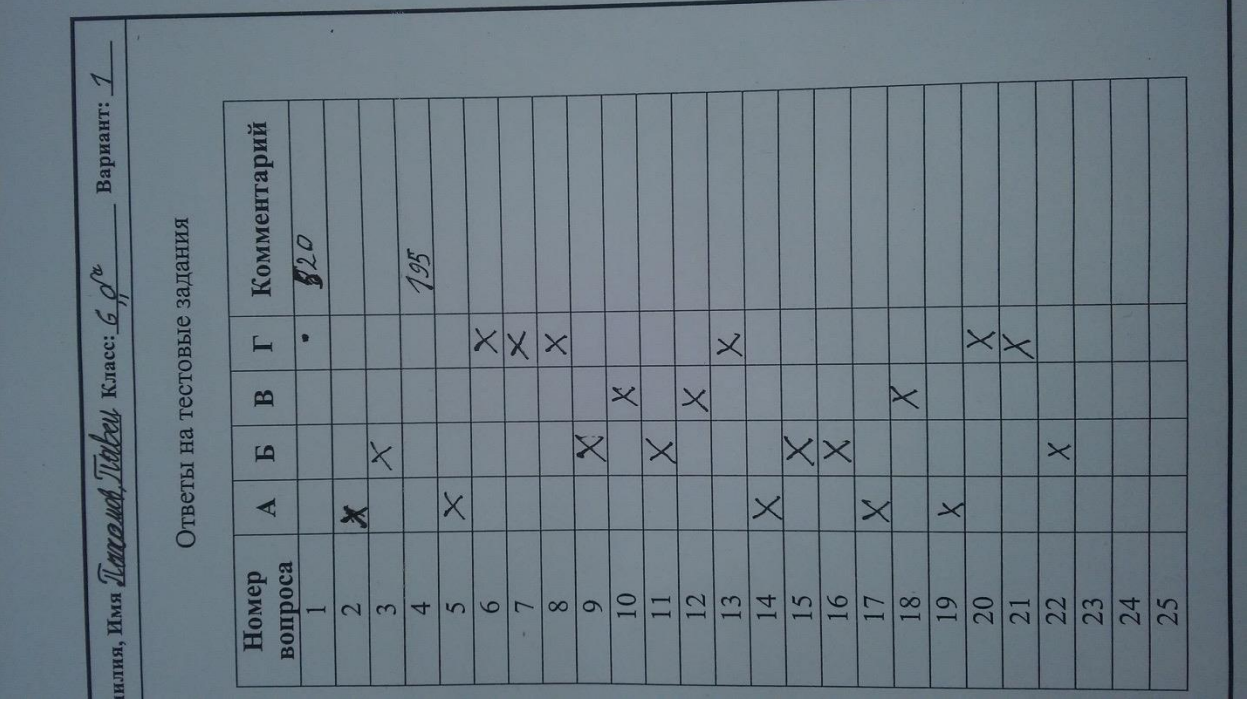

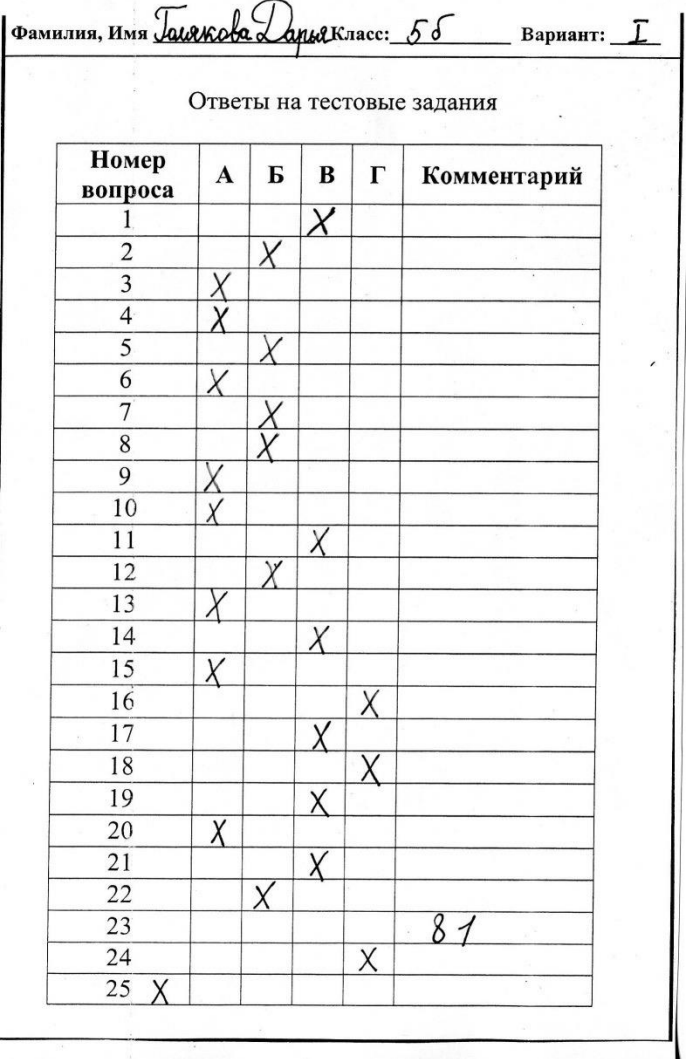

5) Дата на снимке перекрывает границу:

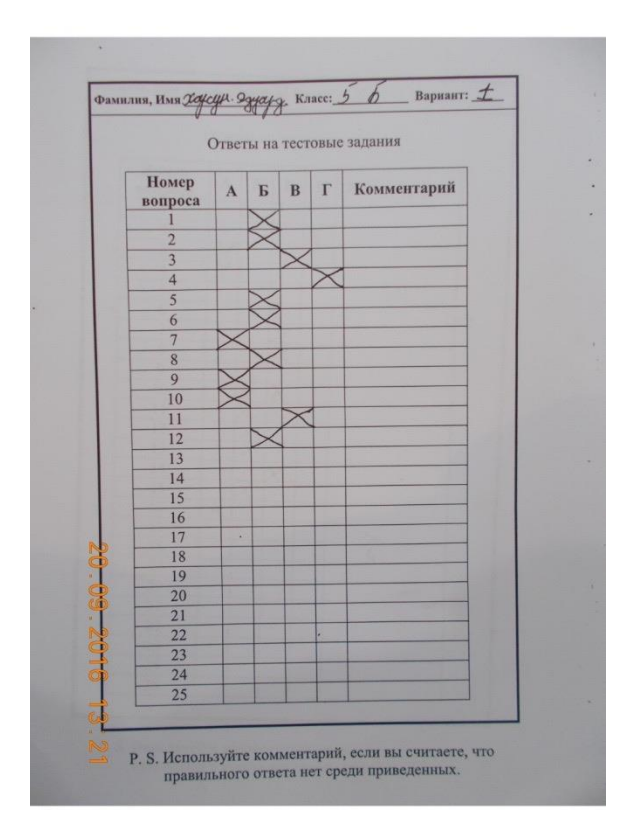

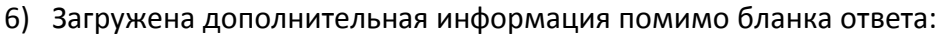

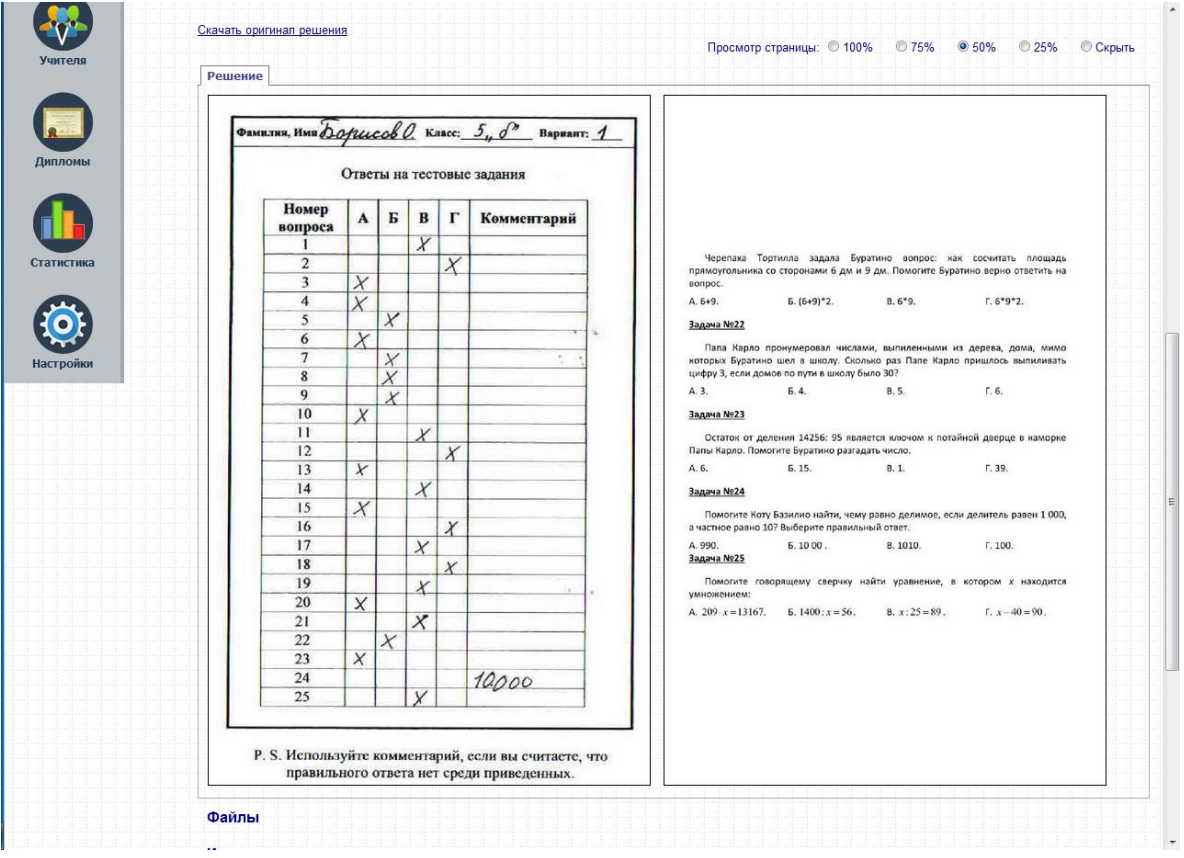

7) Ориентация фотоаппарата не соответствует ориентации бланка:

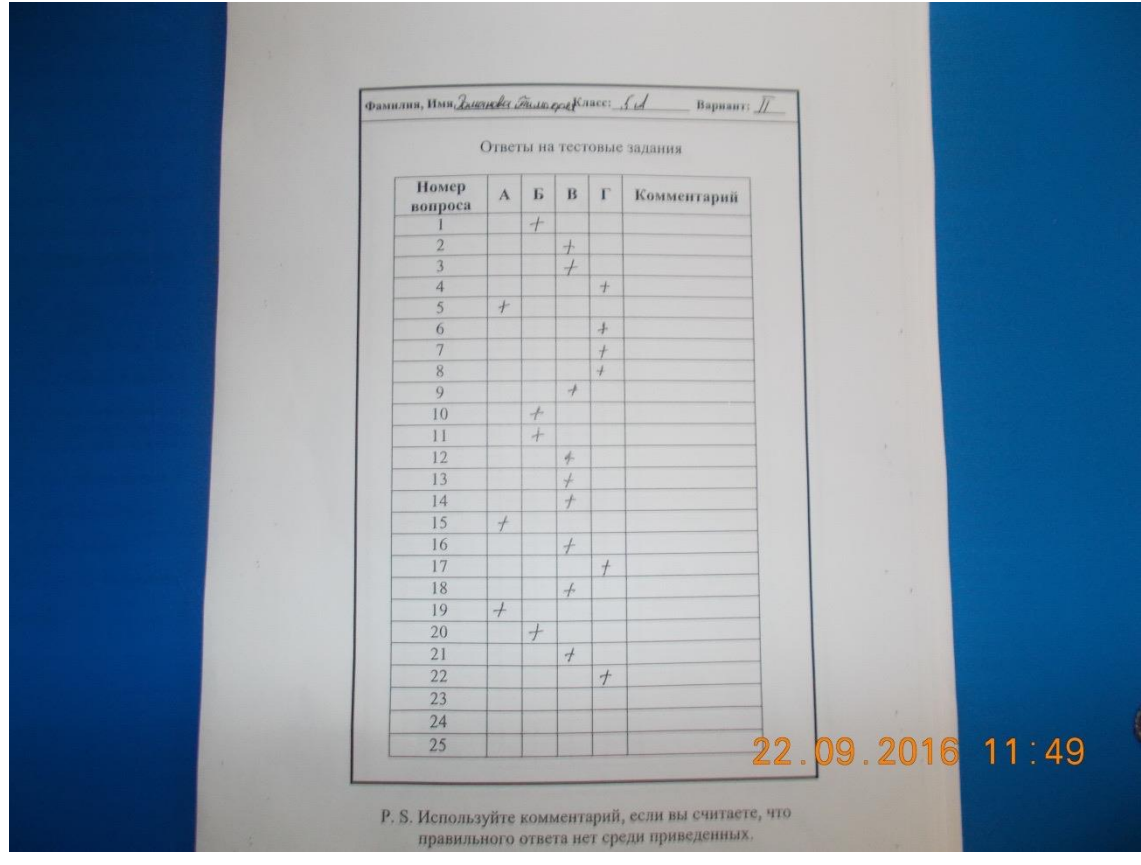

8) Фамилия ученика указана над бланком и стерта при обработке:

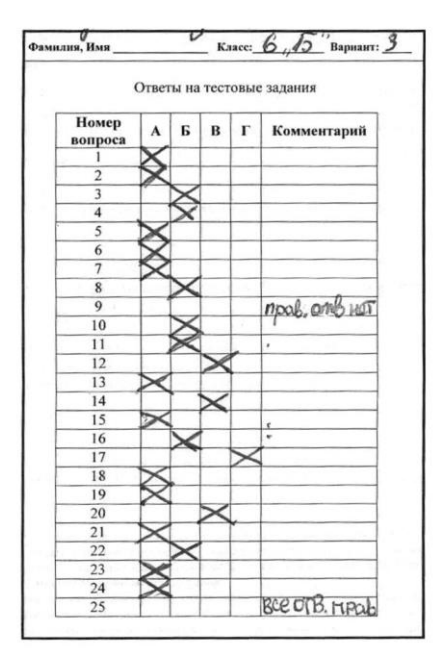

9) Загруженный вариант не соответствует варианту, указанному в системе: Указано в системе «Задание: 6 класс. Вариант 2»

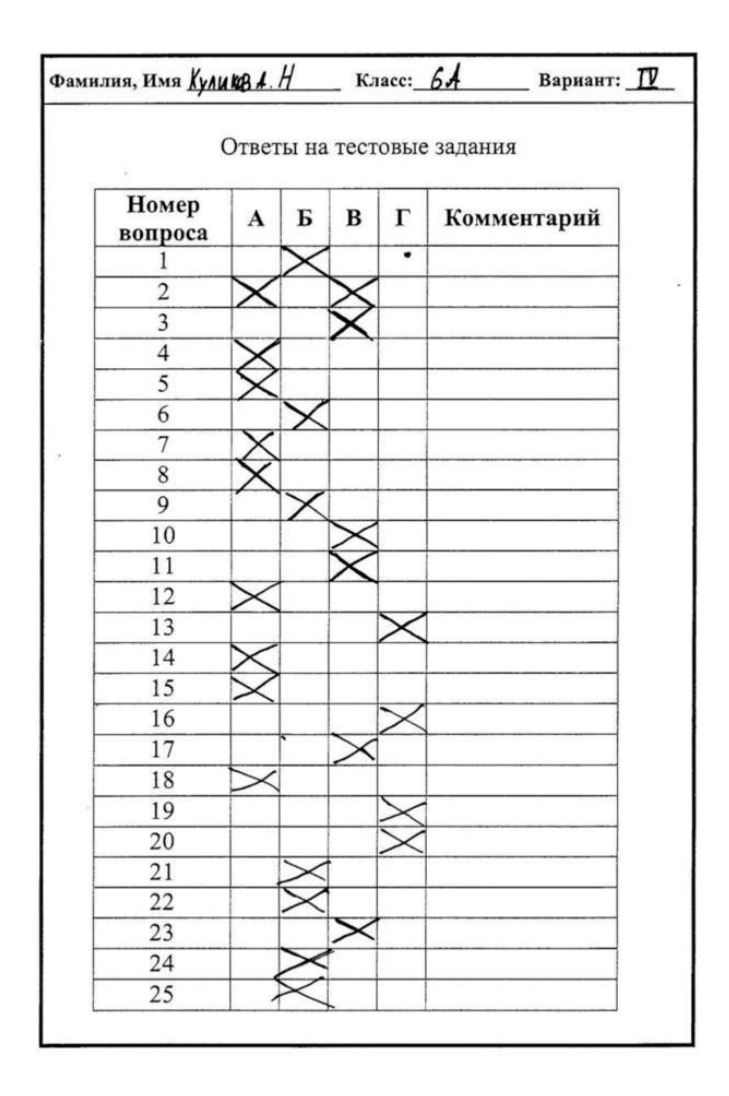

#### **1.7 Инструкция по загрузке работы**

1) Для того, чтобы загрузить работы нужно войти в Рабочий кабинет. В меню слева

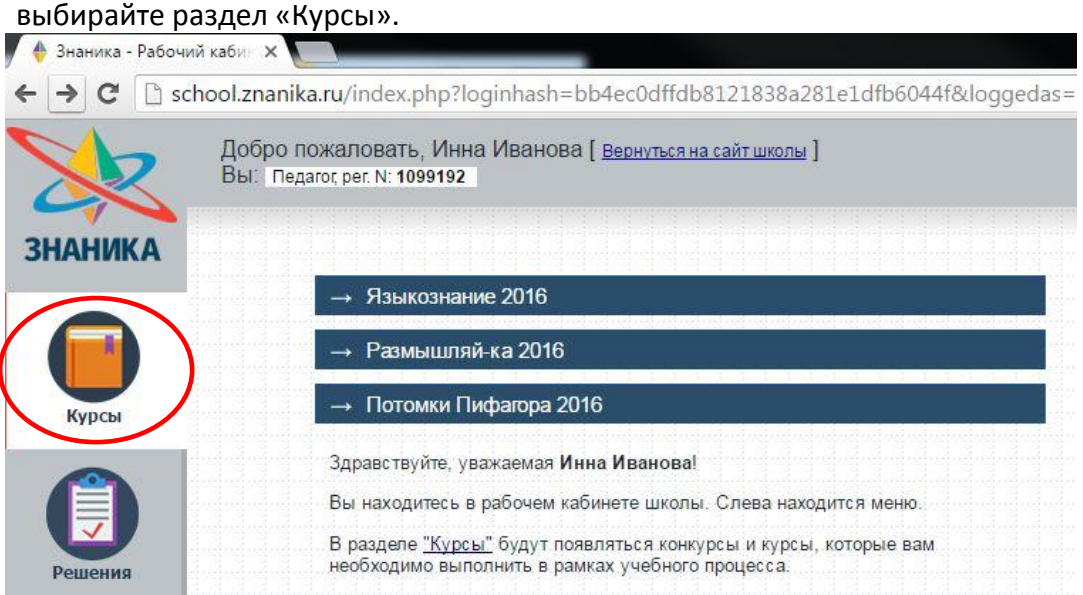

2) В перечне курсов выбирайте Мониторинг вашего региона.

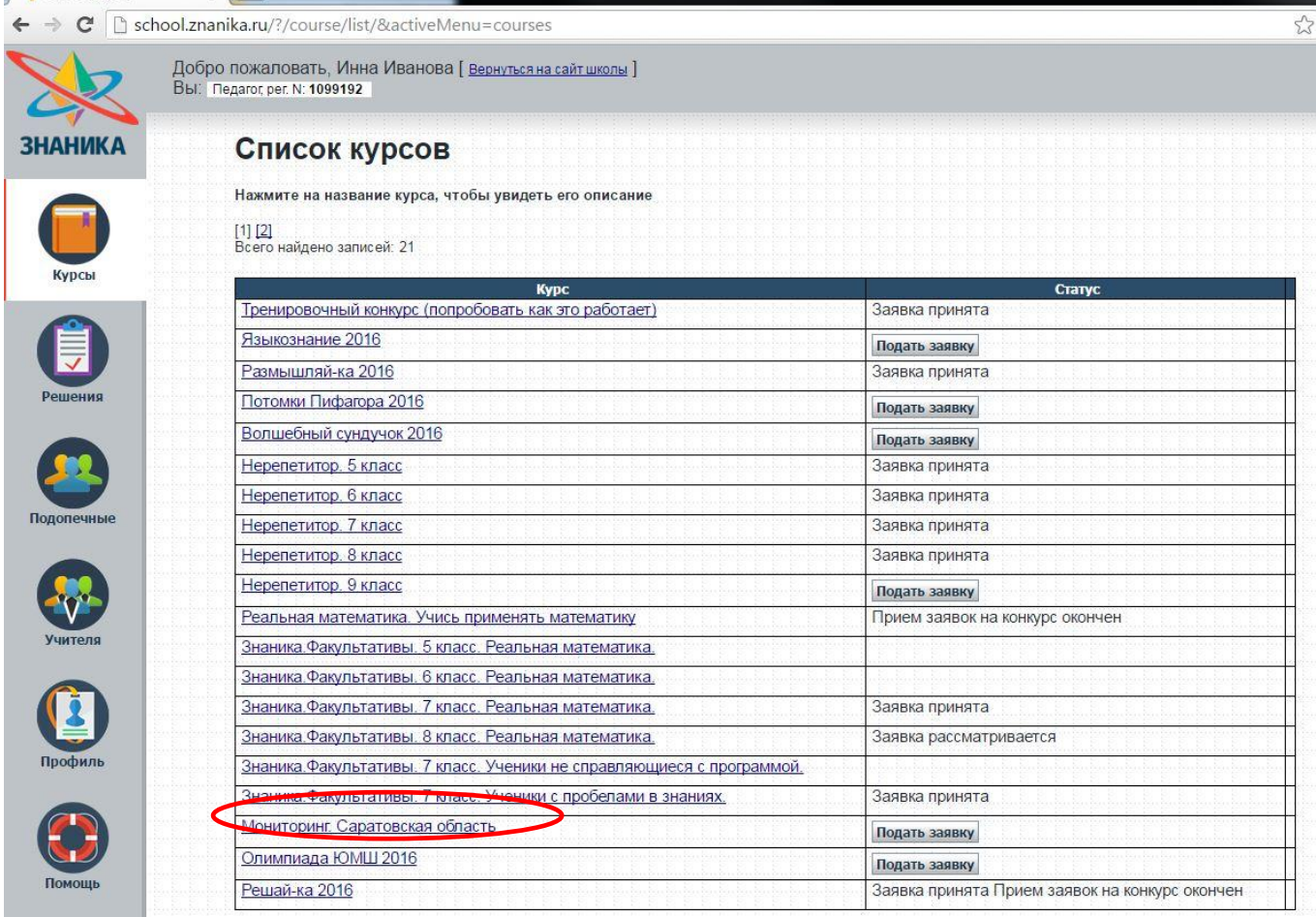

#### 3) На новой странице нажмите «Загрузить решения подопечных».

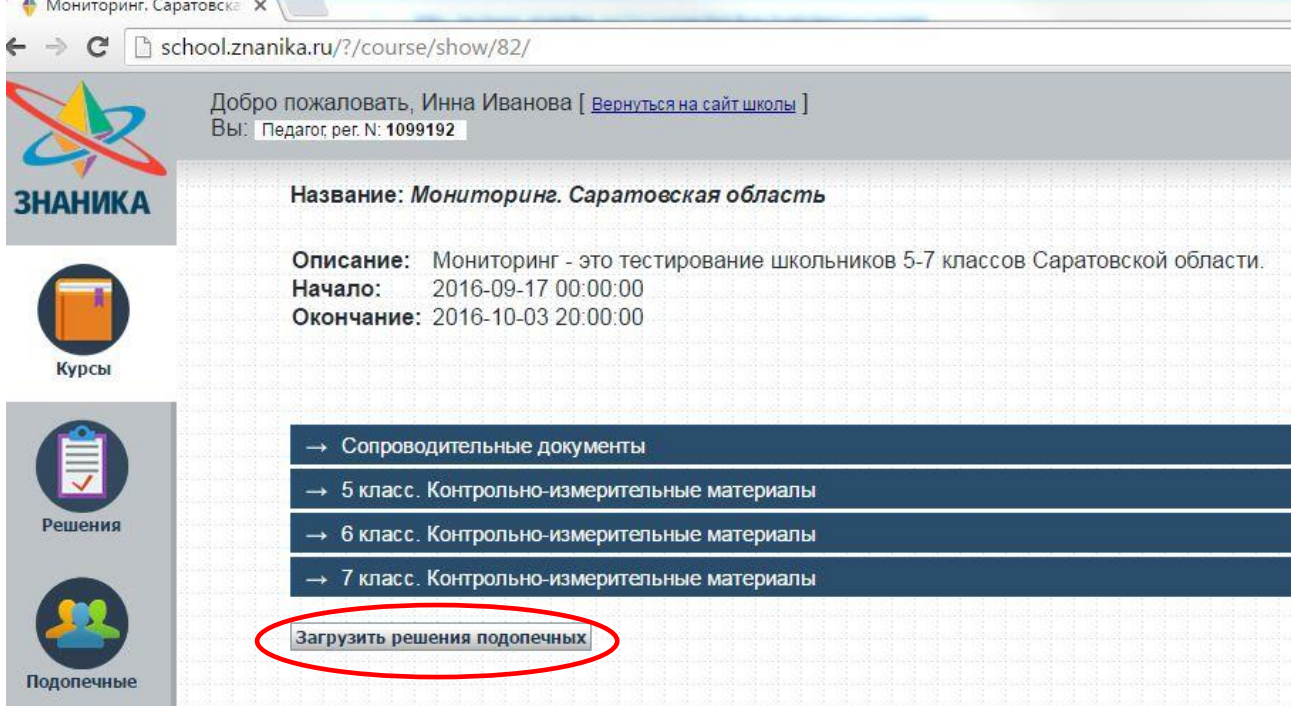

4) Проверьте все данные и нажмите **«Отправить».** Если данные не верные выберите нужного ученика, в графе Курс – Мониторинг вашего региона и Задание – нужный класс и вариант, из выпадающего списка.

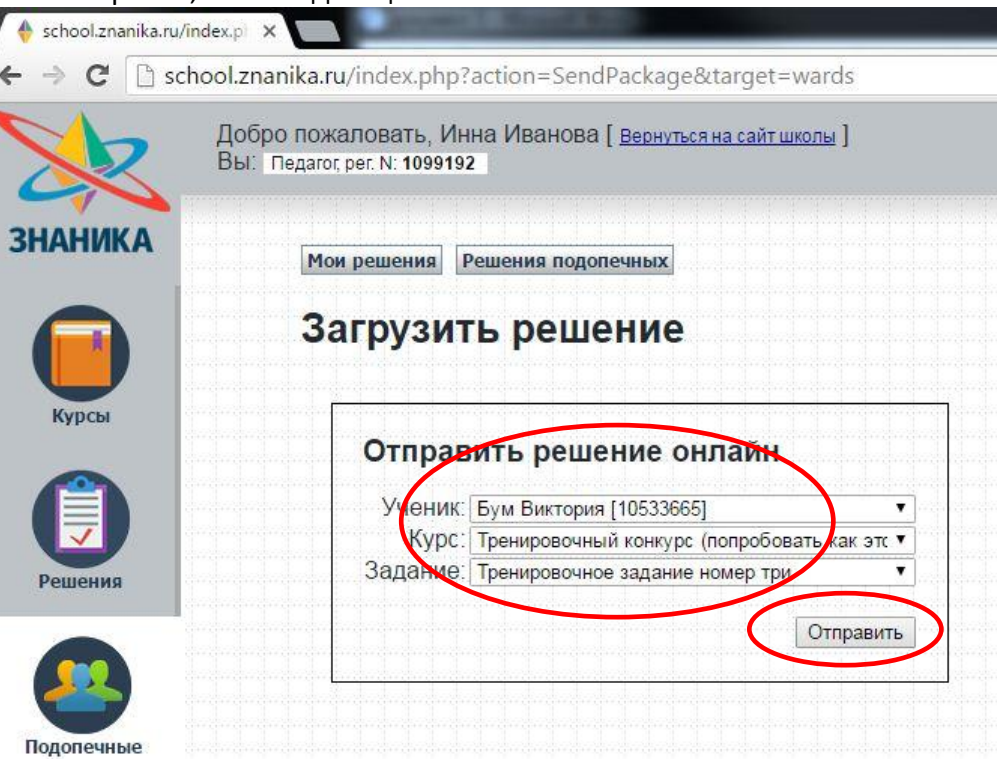

#### 5) Добавьте нужный бланк ответов учащегося.

 $\mathbf{r}$ 

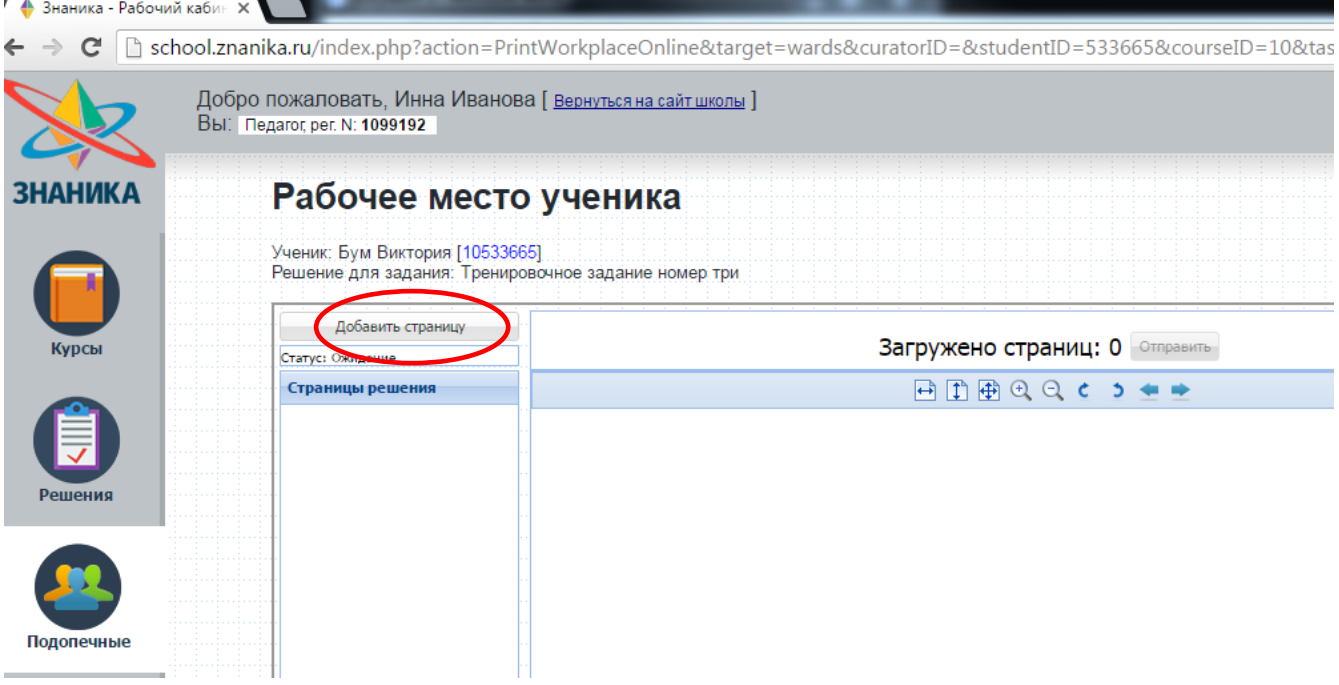

6) Выберите файл, которые вы хотите загрузить для выбранного ученика, и нажмите

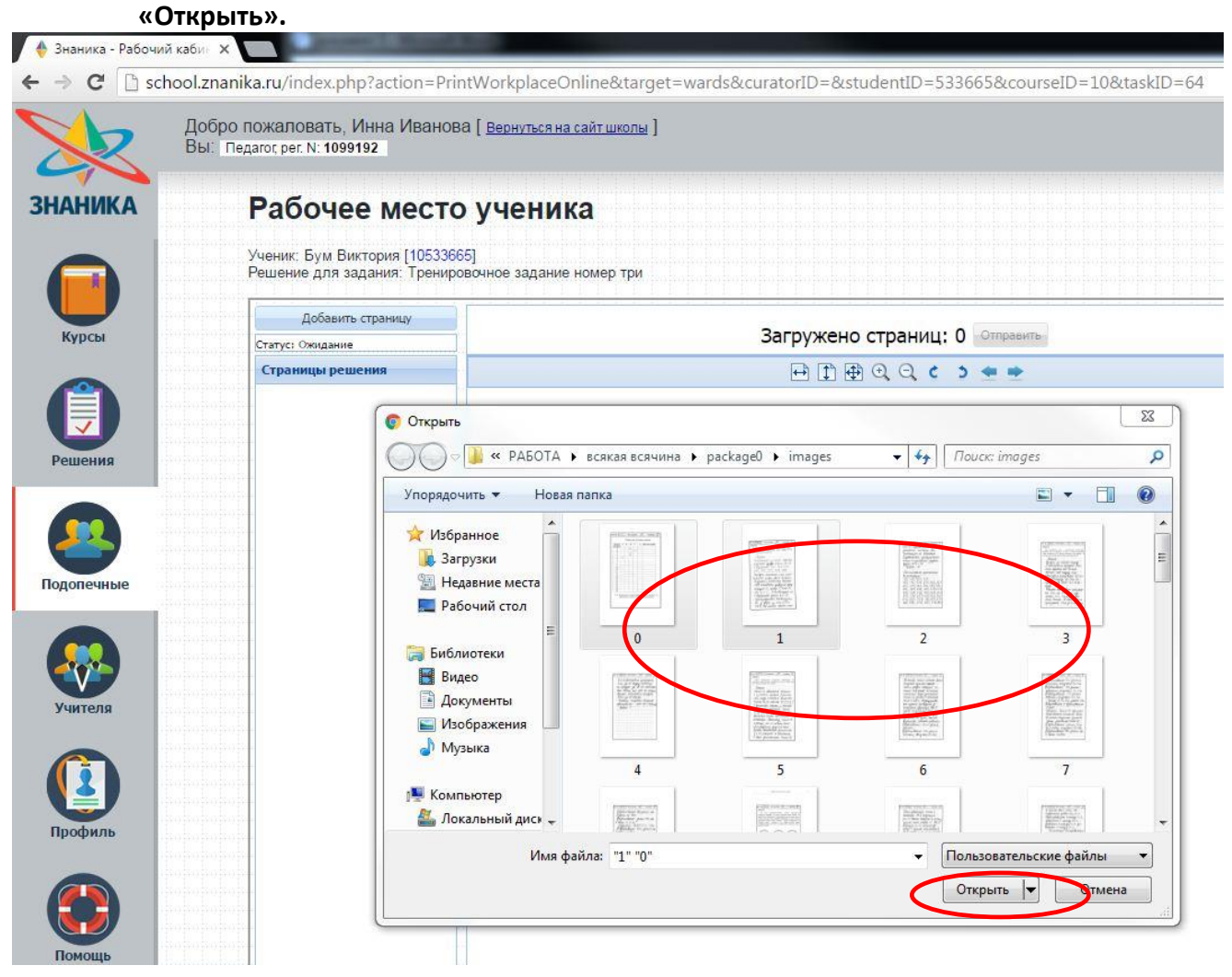

#### 7) Можно перевернуть страницу при помощи кнопок. После того как все сделано нажмите кнопку «**Отправить**».

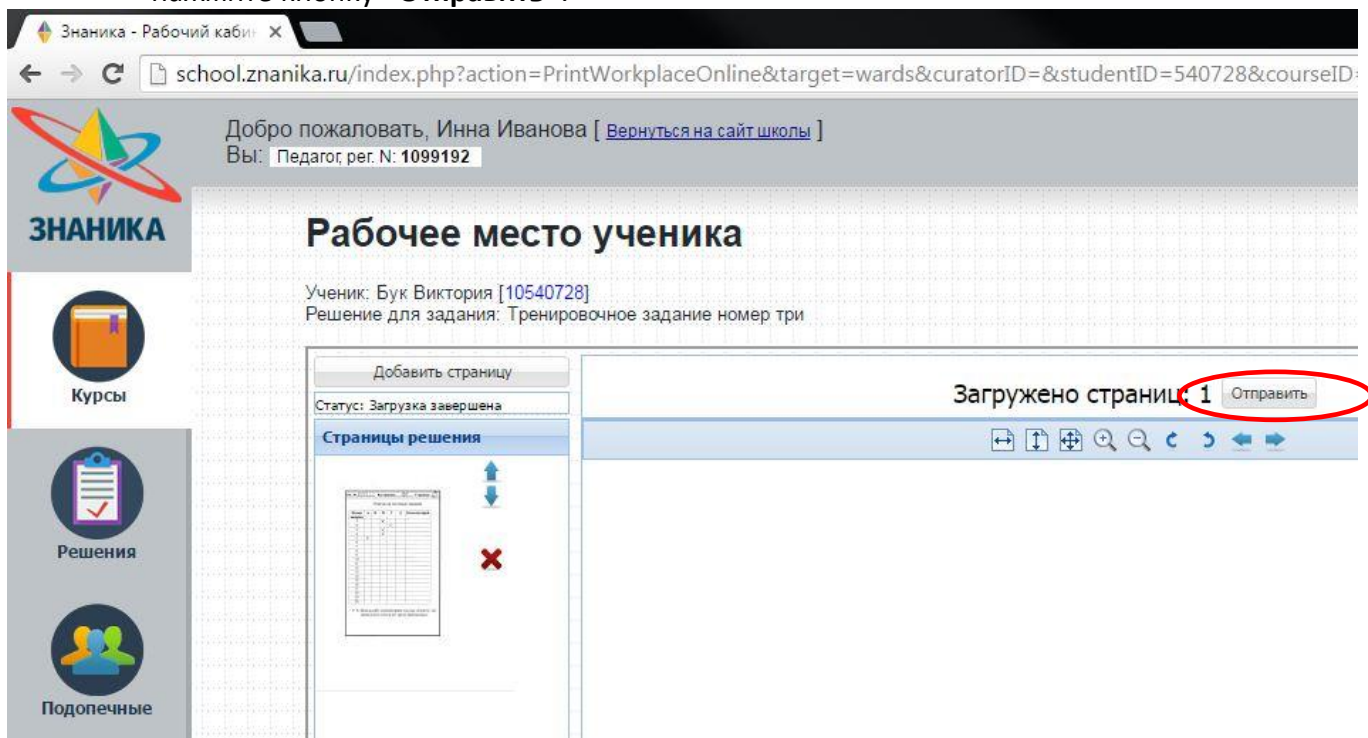

8) Если данные подопечных заполнены корректно, то нажмите «Отправить». При необходимости исправьте ошибки в ФИО, для этого нужно зайти в раздел «Подопечные» и нажать на кнопку «Редактировать профиль».

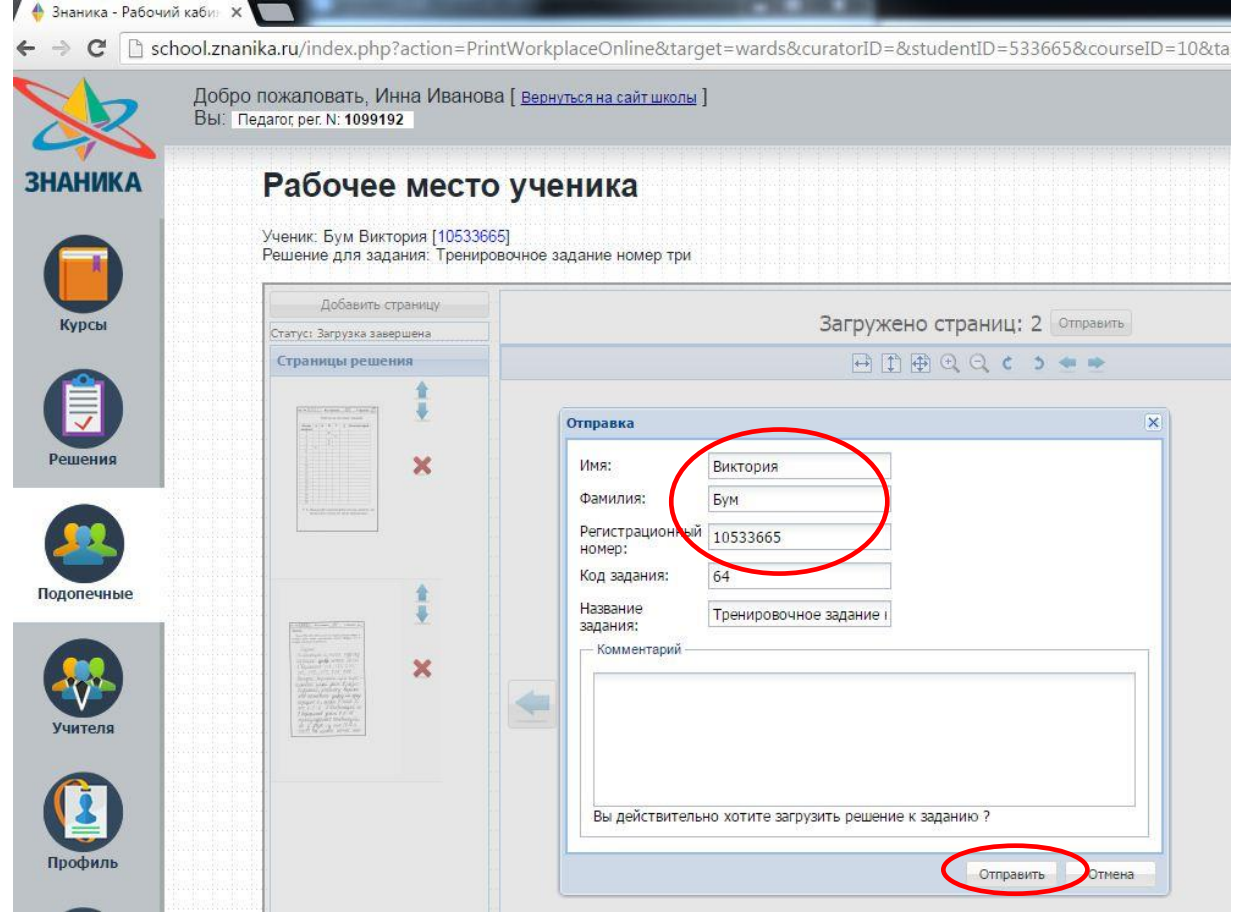

9) Убедитесь, что работа вашего ученика загрузилась полностью и без ошибок, отображается весь бланк ответов

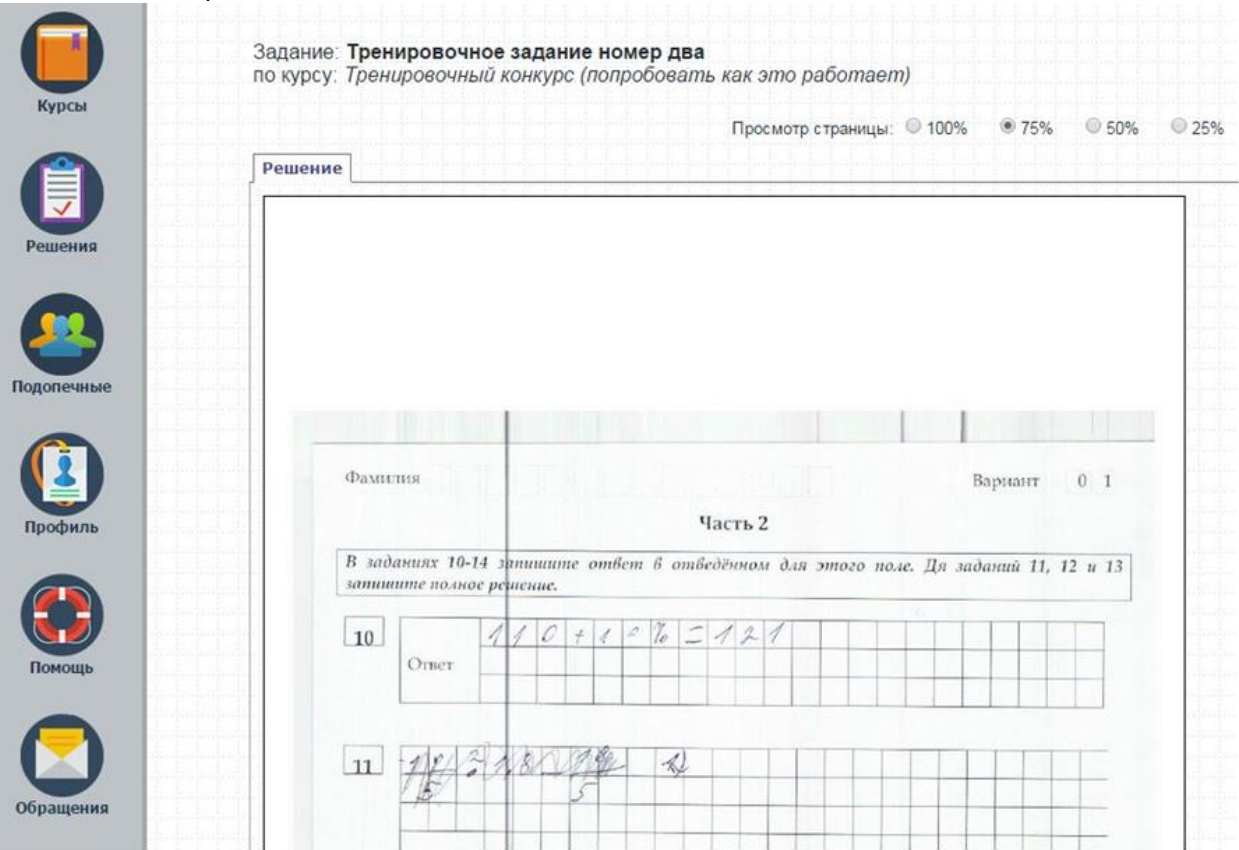

10) Повторите загрузку бланка ответов для каждого отдельного ученика.

#### **1.8 Инструкция как посмотреть загруженную работу и удалить, если это необходимо**

1) Для того, чтобы проверить загруженные работы ваших подопечных нужно войти в Рабочий кабинет. В меню слева выберите вкладку «Решения».

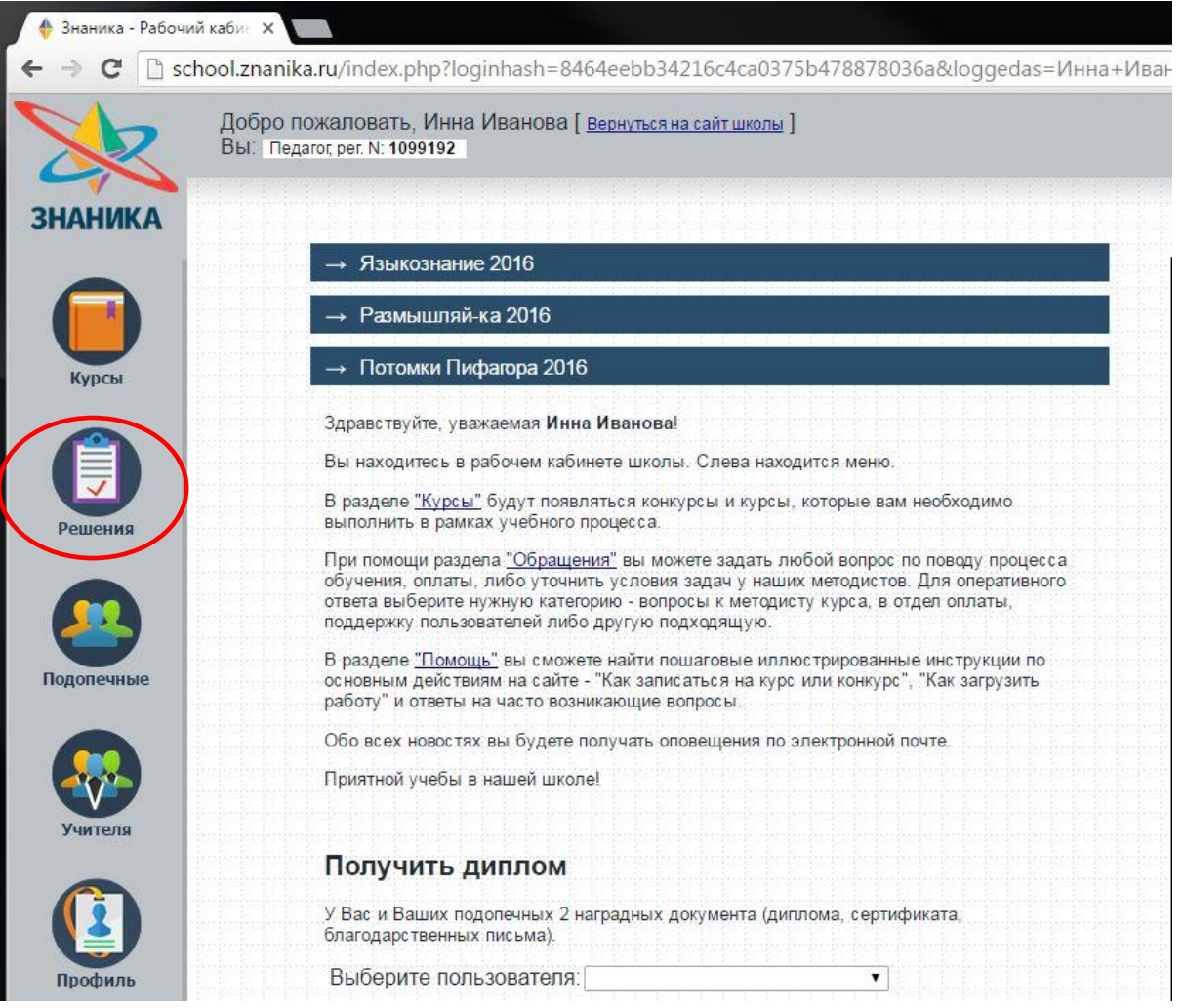

2) На новой странице вы увидите все загруженные работы ваших подопечных и оценки за проверенные за проверенные работы. Чтобы открыть работу одного/конкретного ученика нажмите «Посмотреть решение».

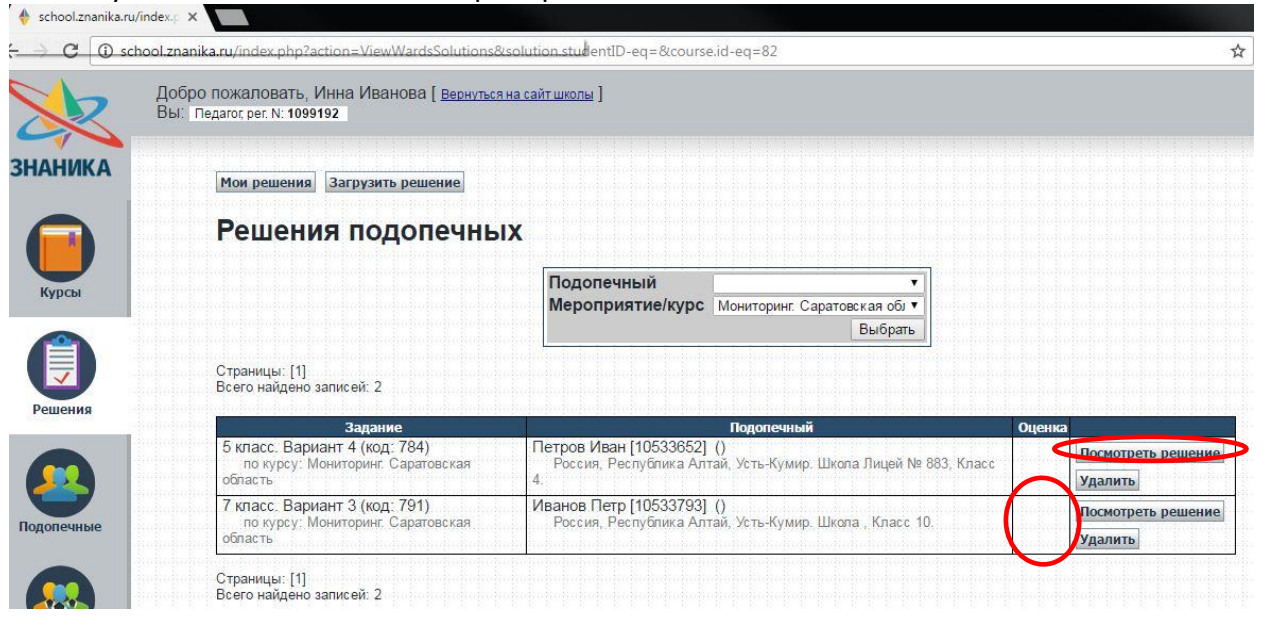

3) Убедитесь, что работа загрузилась полность, отображается весь бланк, что автор решения, класс и вариант задания указаны верно. Проверьте данные, указанные на бланке, они должны соответствовать информации о загрузке для вашего подопечного.

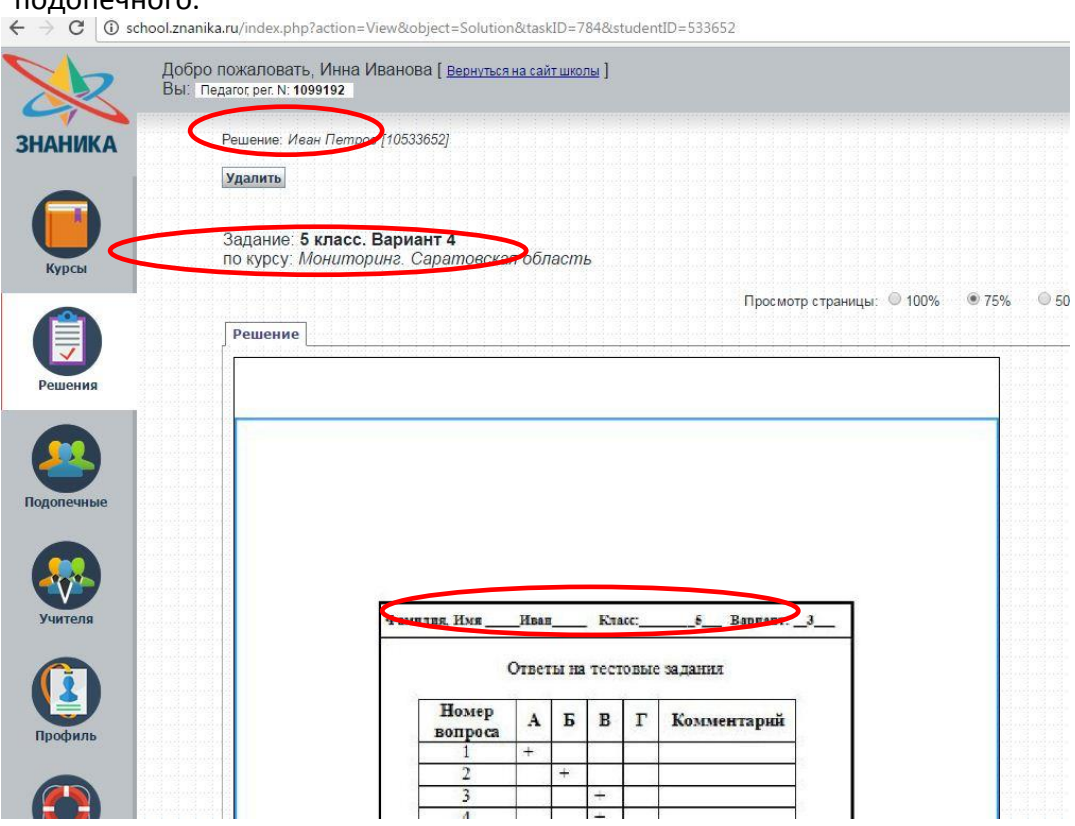

4) Если решение загружено правильно, вернитесь в раздел «Решения» и проверяйте следующую работу. Если решение загружено неправильно, некорректно указаны курс, задание или вариант, не видно рамки или бланк отображается не полностью, то нажмите на кнопку «Удалить» на этой же странице.<br>← →  $C = \bigcup_{s \in \mathbb{N}} C_s$  school.znanika.ru/index.php?action=View&obiect=Solution&taskID=784&studentID=53365.

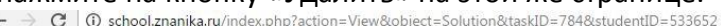

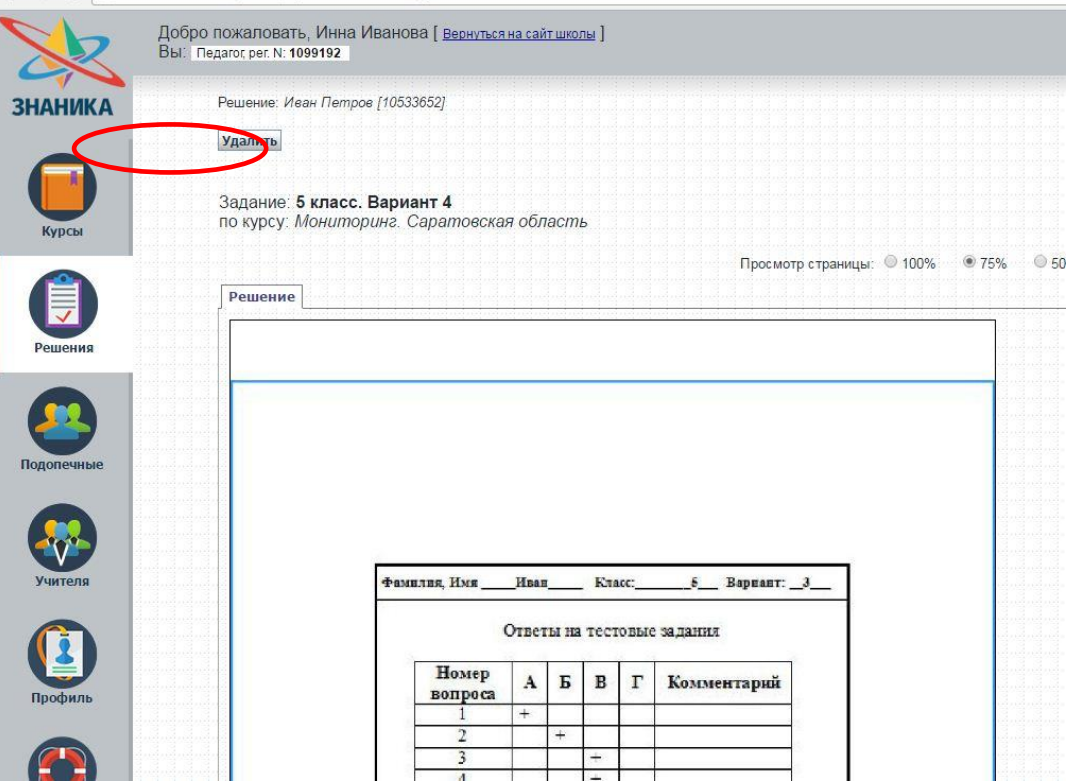

#### 5) Подтвердите удаление выбранного решения и нажмите «ОК».

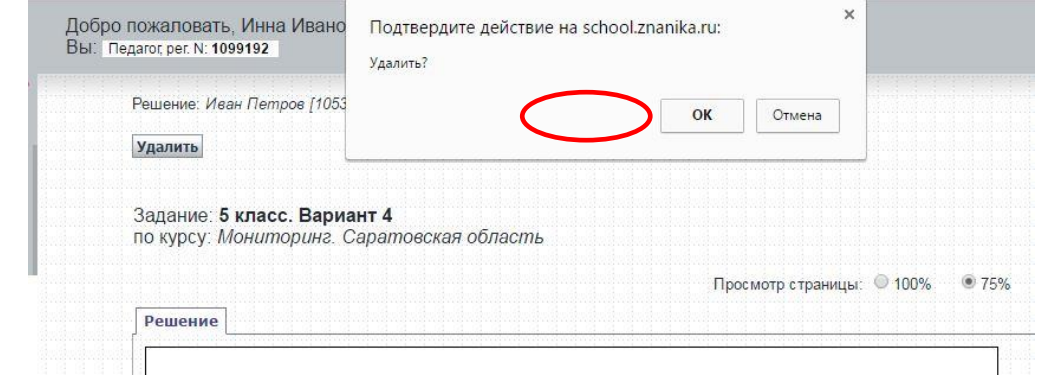

6) Работа удалена и вы вернулись в раздел «Решения». Теперь вы можете загрузить работу для нужного подопечного правильно. Для этого нажмите на кнопку «Загрузить решение» и пройдите весь этап загрузки работы.  $\overline{A}$  school

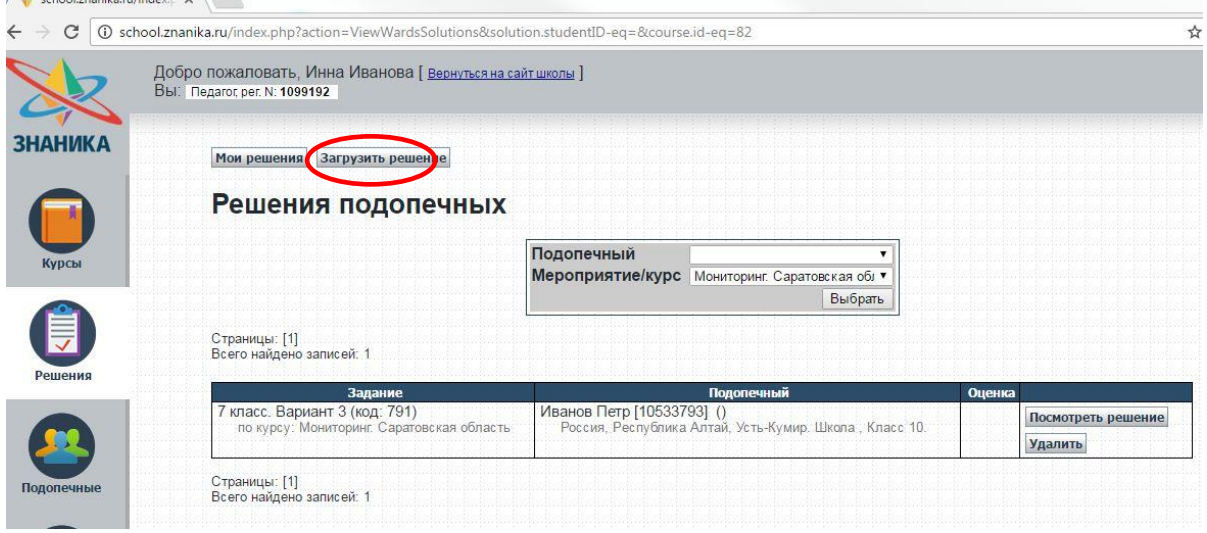

7) Таким образом необходимо проверить все загруженные работы. Пожалуйста, убедитесь в правильности загрузки каждой из работ ваших подопечных.